## مهارات الحاسب الآلي 100 CPIT

ų,

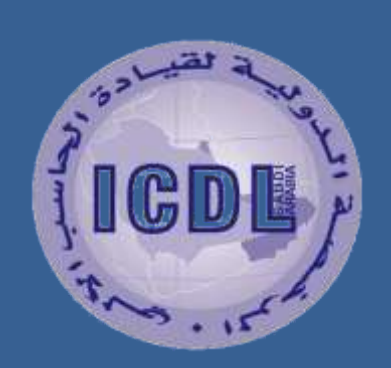

## كلية الحاسبات وتقنية المعلومات

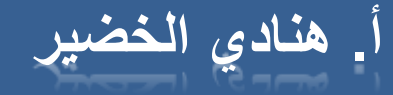

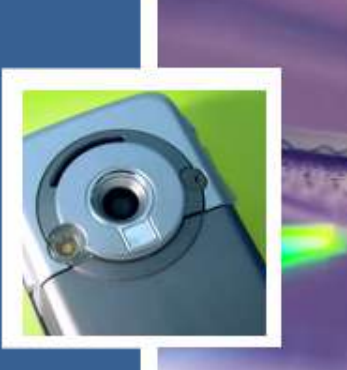

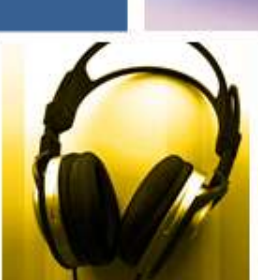

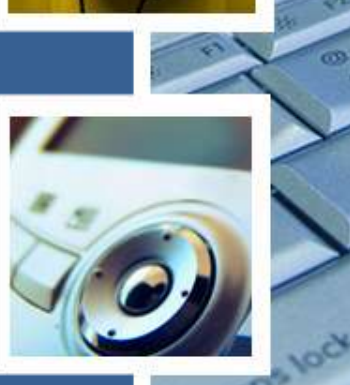

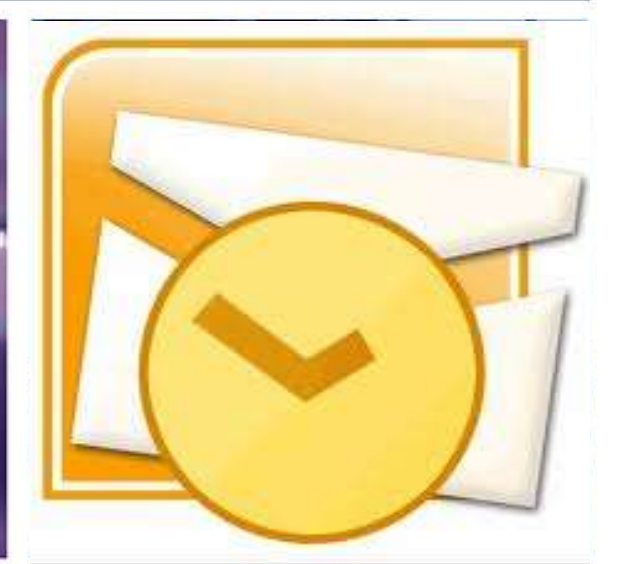

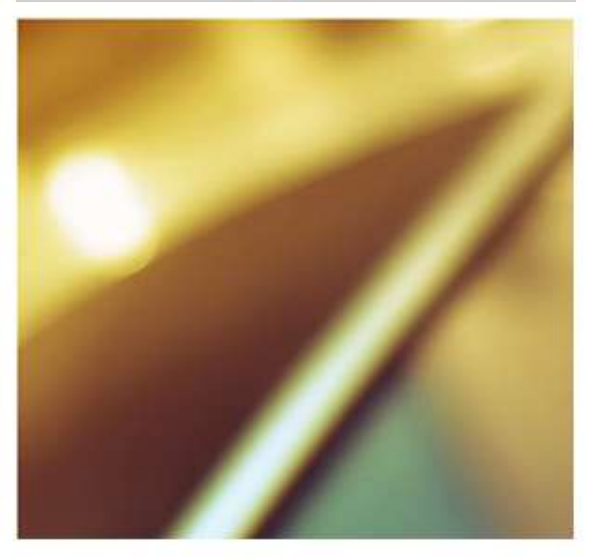

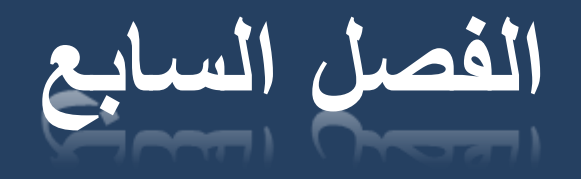

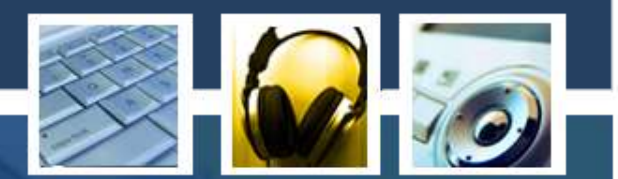

# **االنترنت وإدارة البريد االلكتروني**

**المحاضرة الثانية + الثالثة + الرابعة**

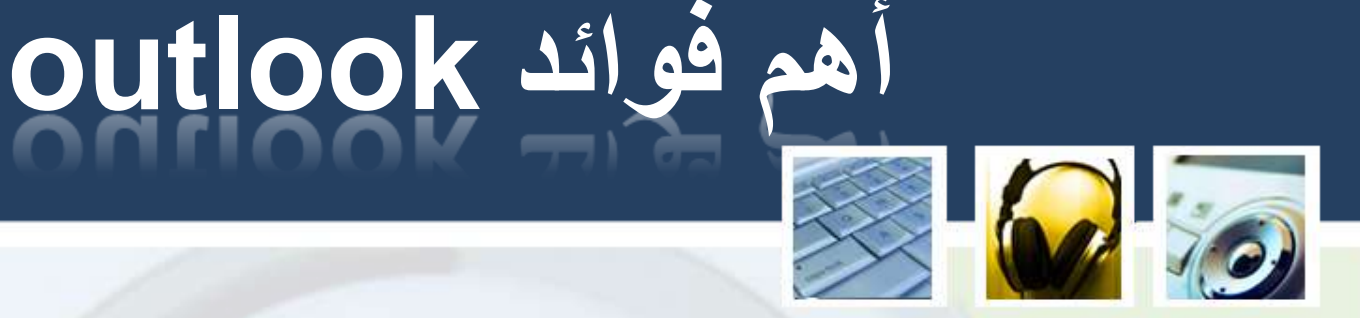

1. التحكم الكامل ببريدك وإمكانية الإحتفاظ به على جهازك. 2. جلب الرسائل إلى بريدك دون الحاجه لزيارة موقع الخدمه. 3. يوفر لك مساحه في حساب بريدك حيث أنك ستقوم بتنزيل تلك الرسائل على جهازك فكل مواقع البريد المجاني تعطي مساحة لا تتعدى 3 ميجابايت في الغالب .

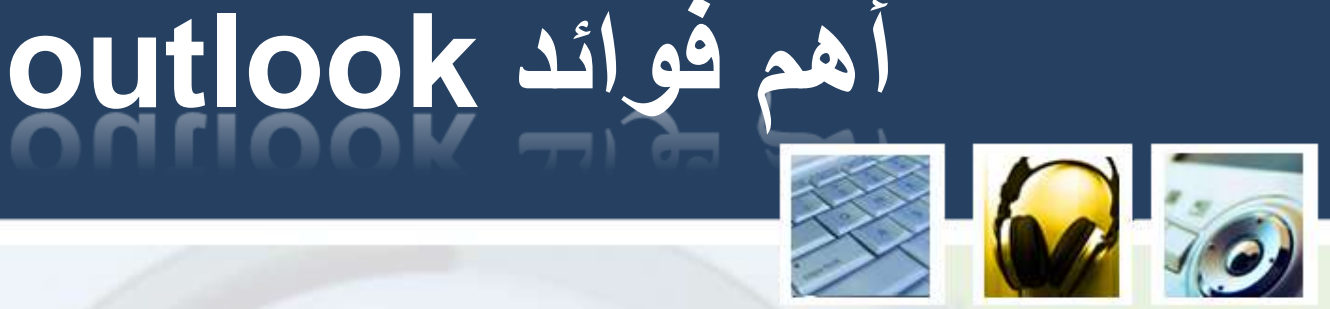

4. يمكنك قراءة رسائلك والرد عليها بدون إتصال بالإنترنت وإرسالها فيما بعد بأي وقتٍ تشاء <sub>.</sub>  $\sum$ 5. المحافظه على سرية بريدك لأن جميع رسائلك ستكون منقوله من سيرفر الموقع إلى جهازك .

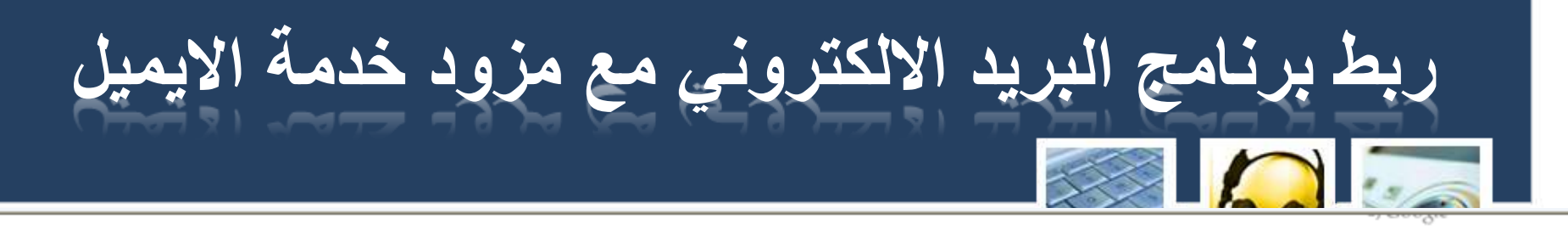

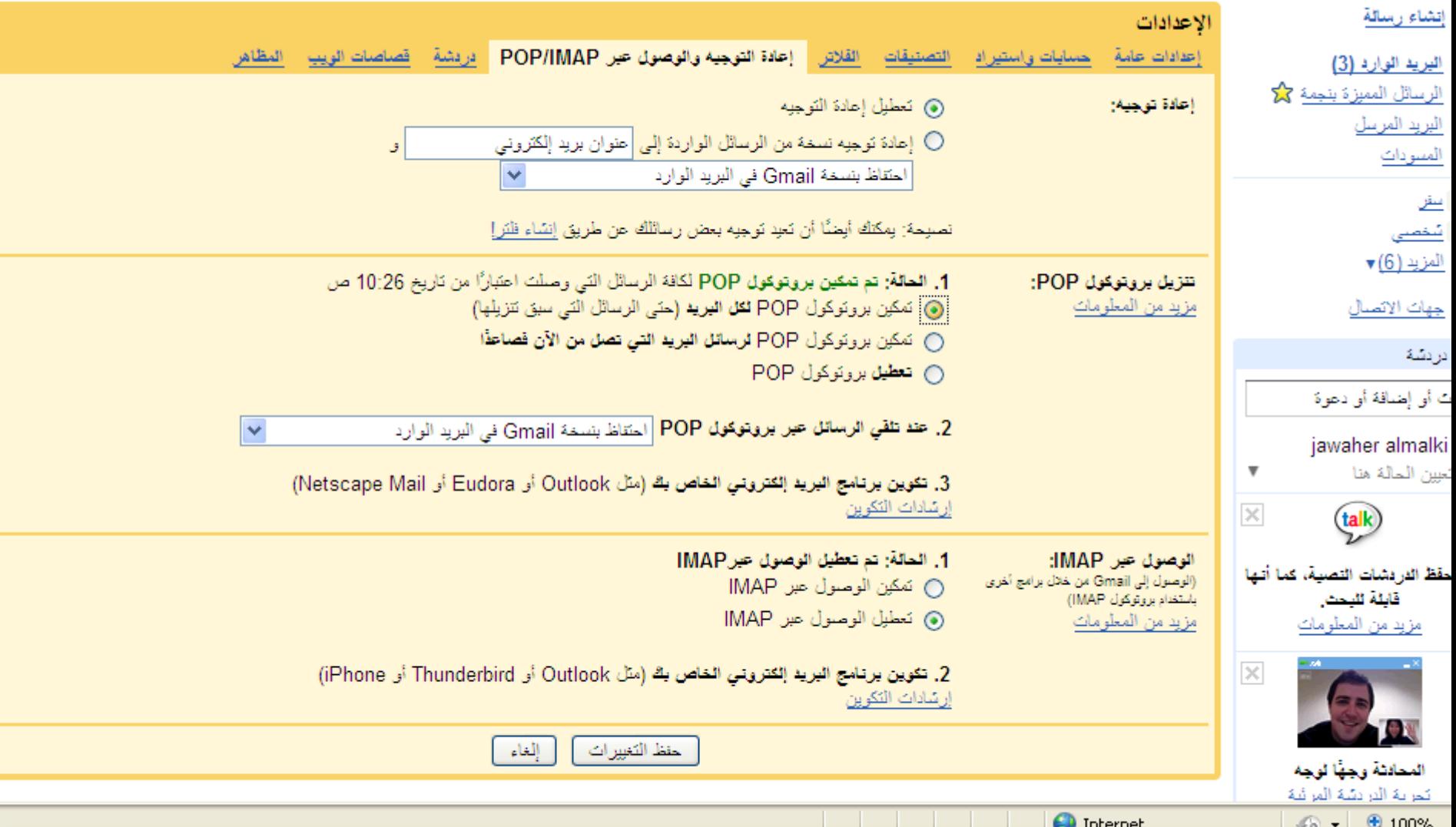

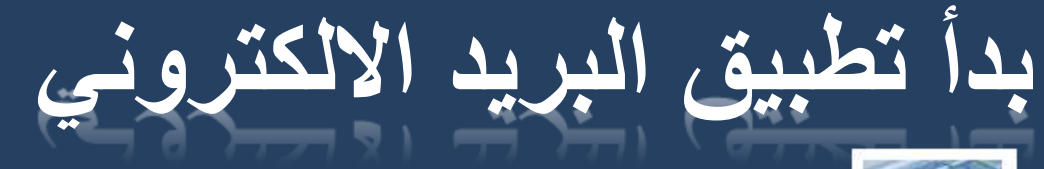

- 
- .<br>• من زر الأوفيس هما<br>• اختاري "All program"
- اختاري Microsoft office
- اختاري Microsoft Outlook

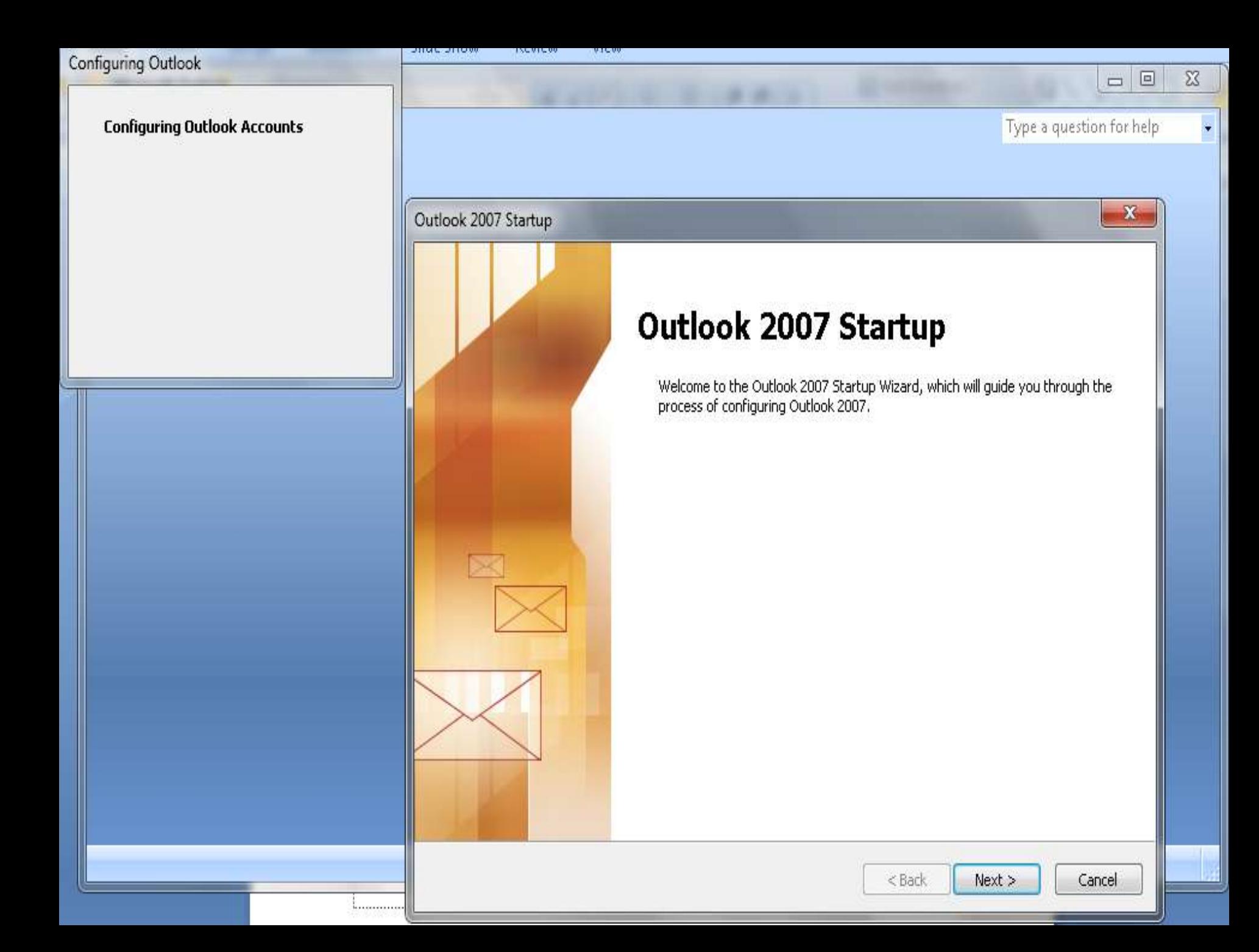

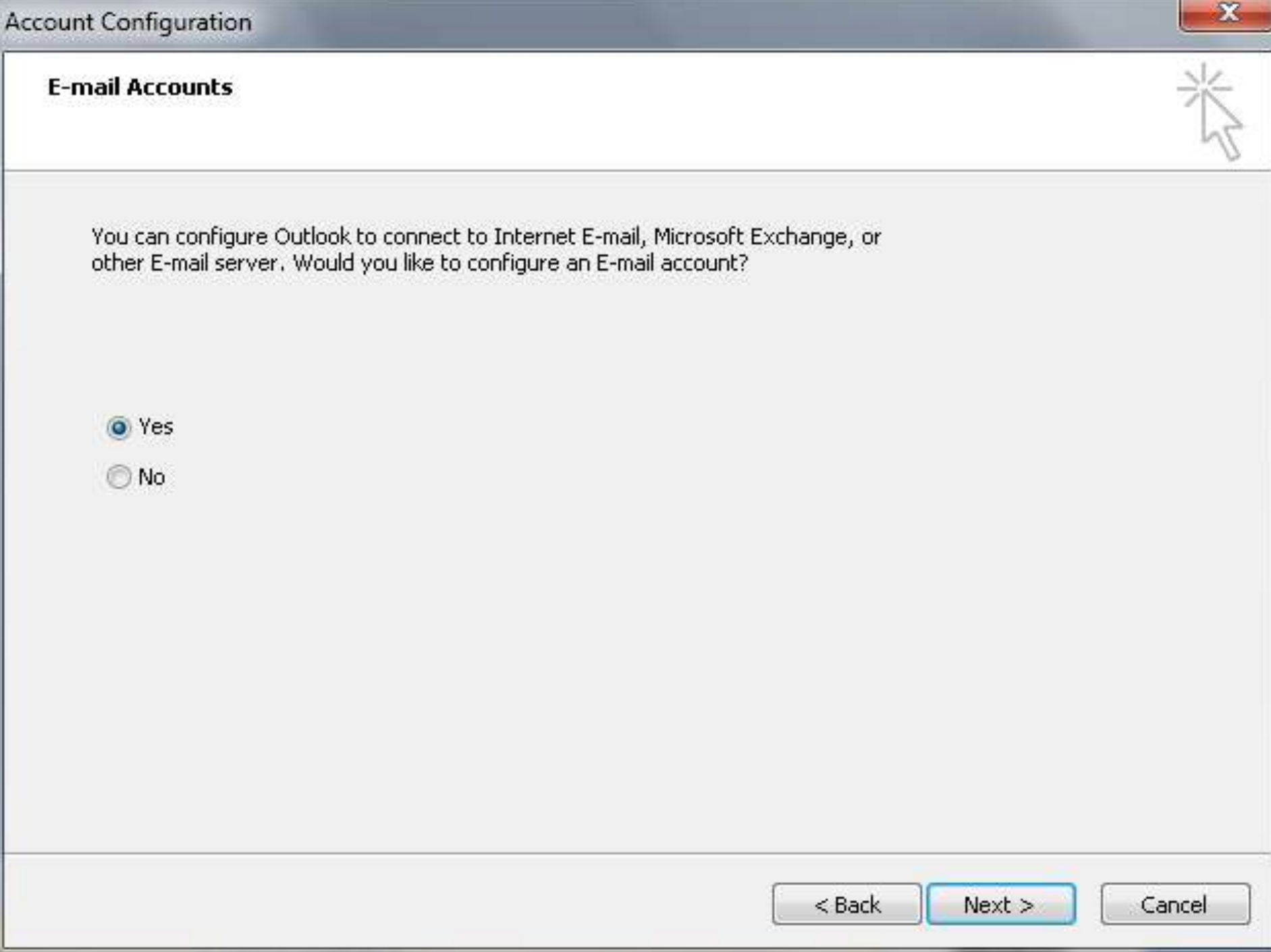

### **Auto Account Setup**

Clicking Next will contact your e-mail server and configure your Internet service provider or Microsoft Exchange server account settings.

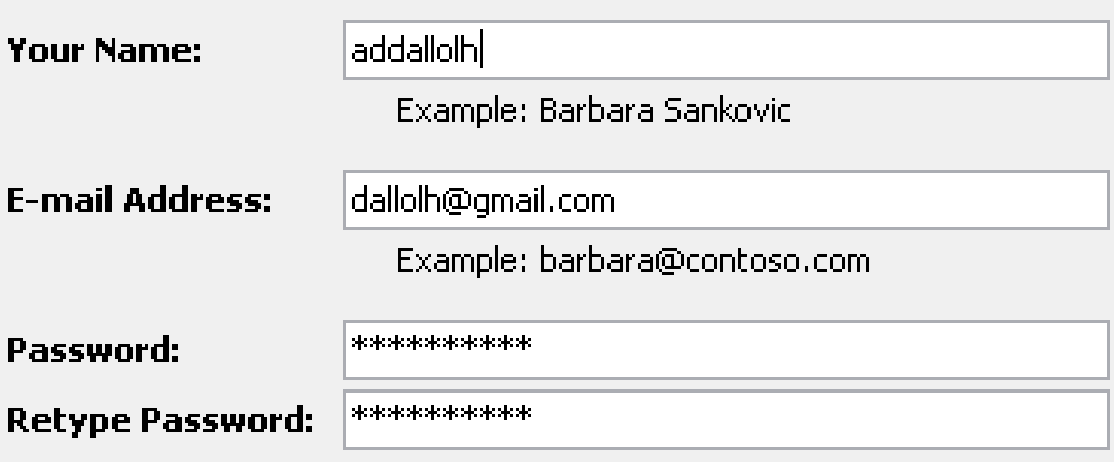

Type the password your Internet service provider has given you.

Manually configure server settings or additional server types.

 $Next >$ 

Cancel

## Add New E-mail Account

Online search for your server settings...

## **Configuring**

Configuring e-mail server settings. This might take several minutes:

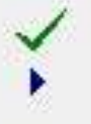

Establish network connection

Search for dallolh@gmail.com server settings

Log on to server

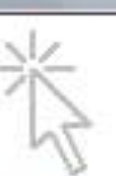

 $\mathbf x$ 

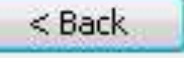

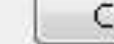

 $Next$ 

## Add New E-mail Account

### Online search for your server settings...

### **Configuring**

Configuring e-mail server settings. This might take several minutes:

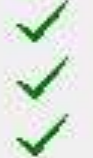

- Establish network connection
- Search for dallolh@gmail.com server settings
- Log on to server and send a test e-mail message

Your POP3 e-mail account is successfully configured.

Manually configure server settings.

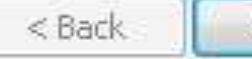

Finish

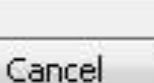

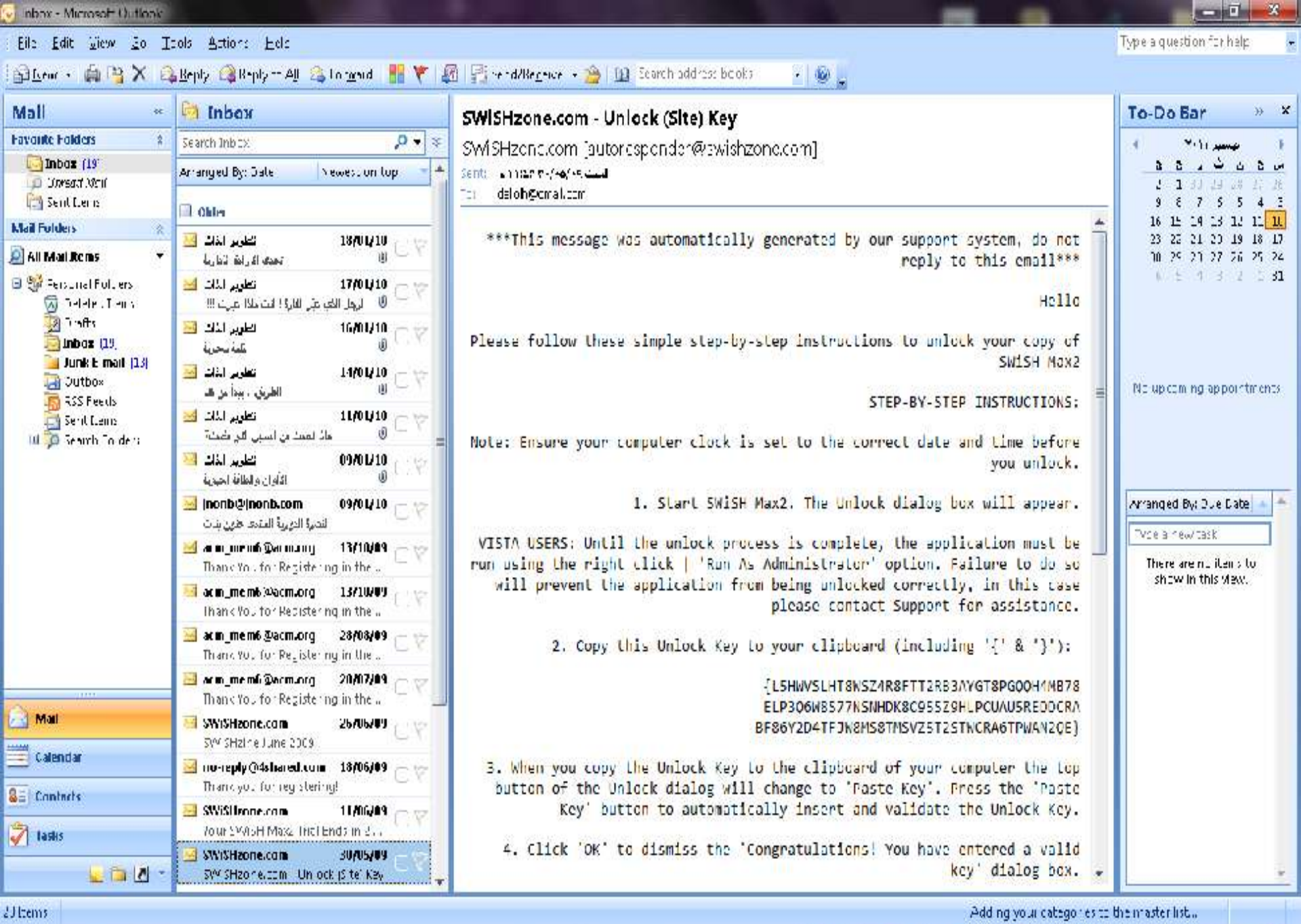

BØBD9 HHO

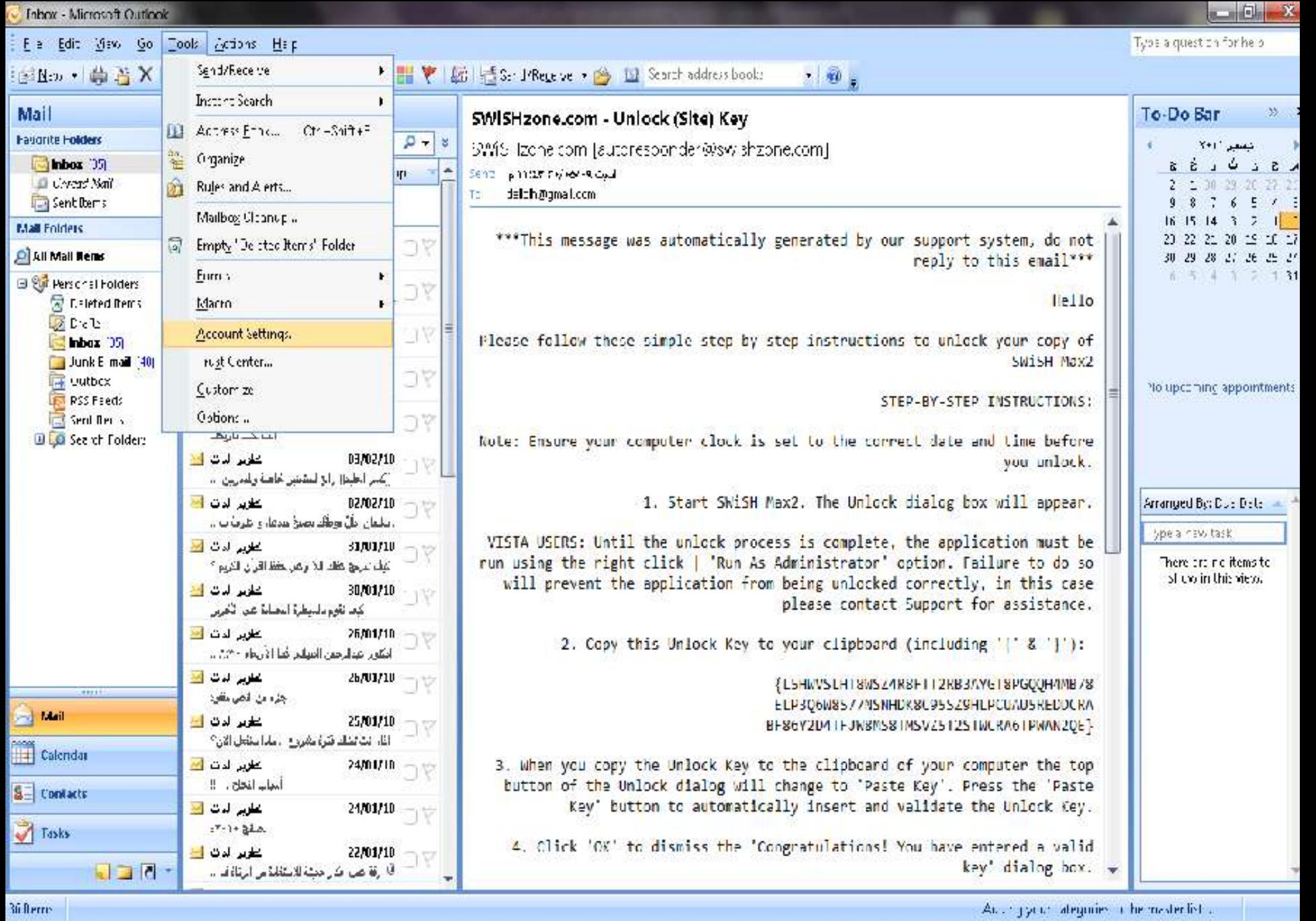

 $-125$ (Fai \* k + Eh  $771 - 110$ 

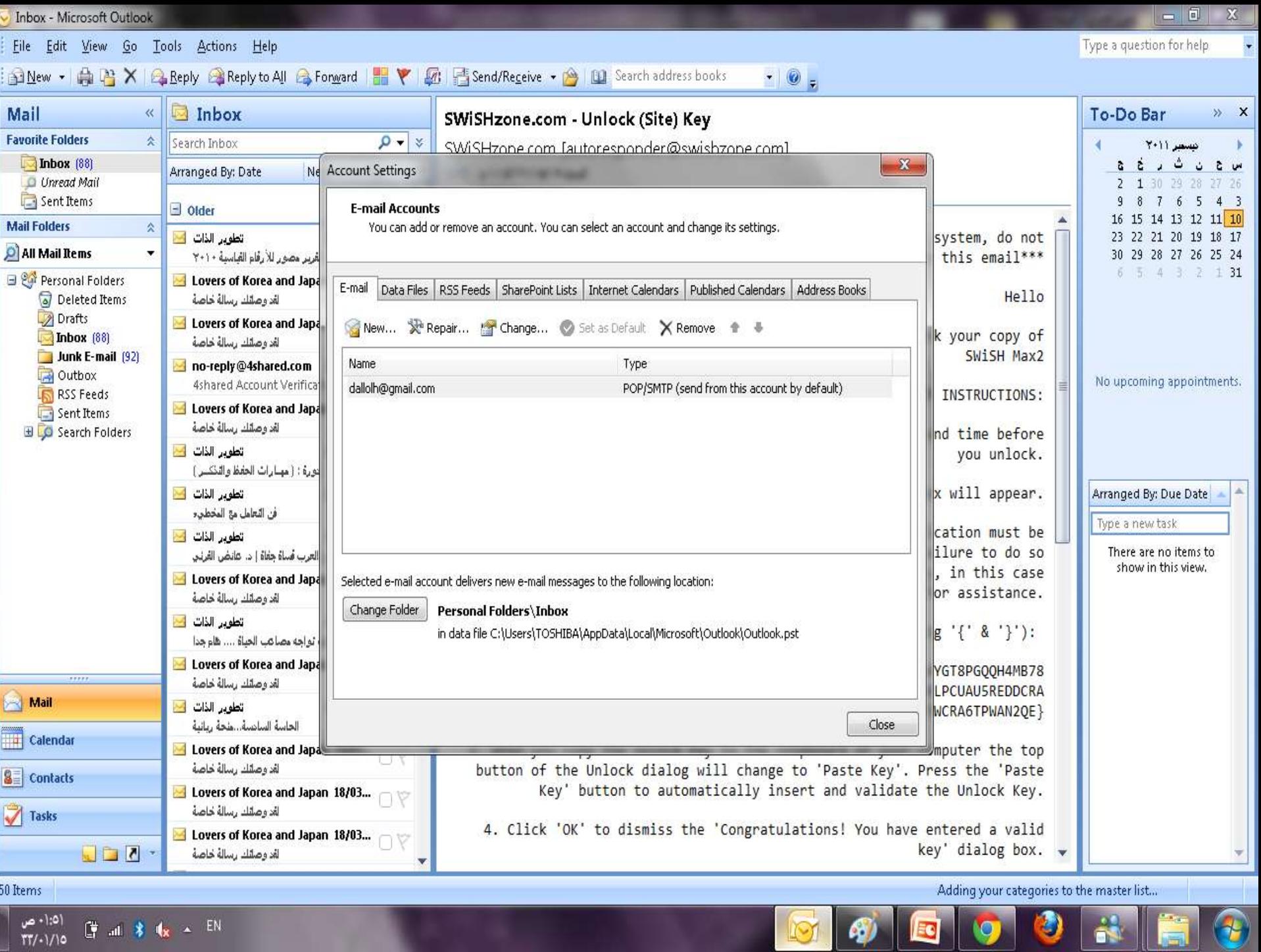

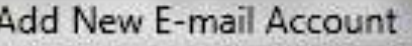

### **Choose E-mail Service**

### <sup>O</sup> Microsoft Exchange, POP3, IMAP, or HTTP

Connect to an e-mail account at your Internet service provider (ISP) or your organization's Microsoft Exchange server.

## C Other

### Connect to a server type shown below.

Fax Mail Transport Outlook Mobile Service (Text Messaging)

Cancel

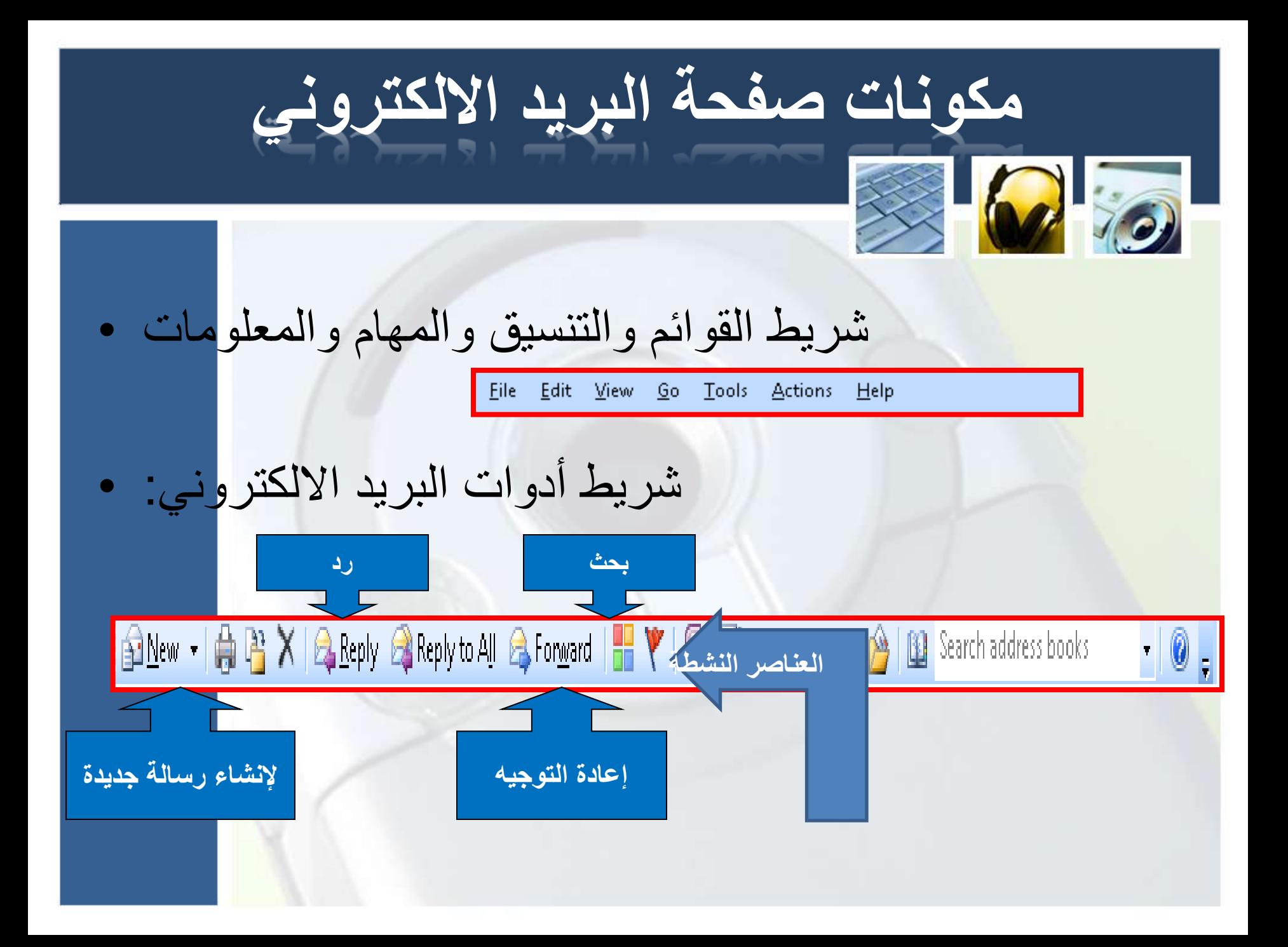

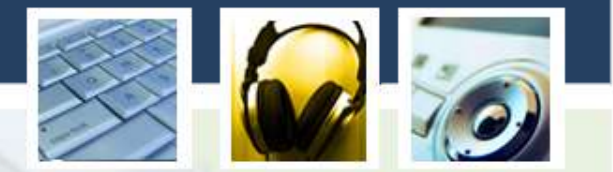

مجلدات البريد الالكتروني: •

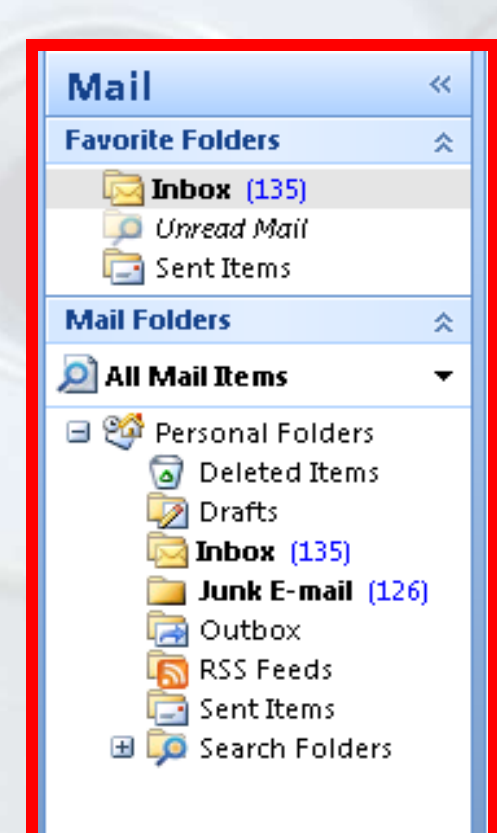

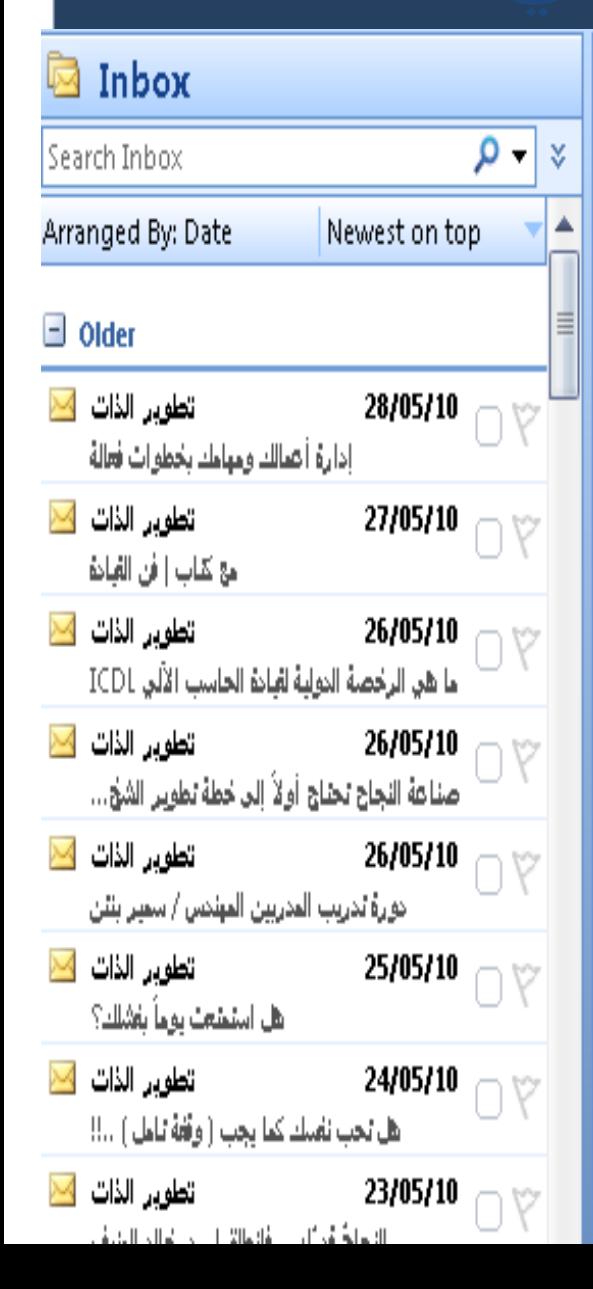

## الدوافع و الرضا عن العمل

تطوير الذات tatweer-1@googlegroups.com on behalf of [tatweer.aun@gmail.com]

الست + (/v + /x + /x + /x + / + Sent:

To:

tatweer-1@googlegroups.com

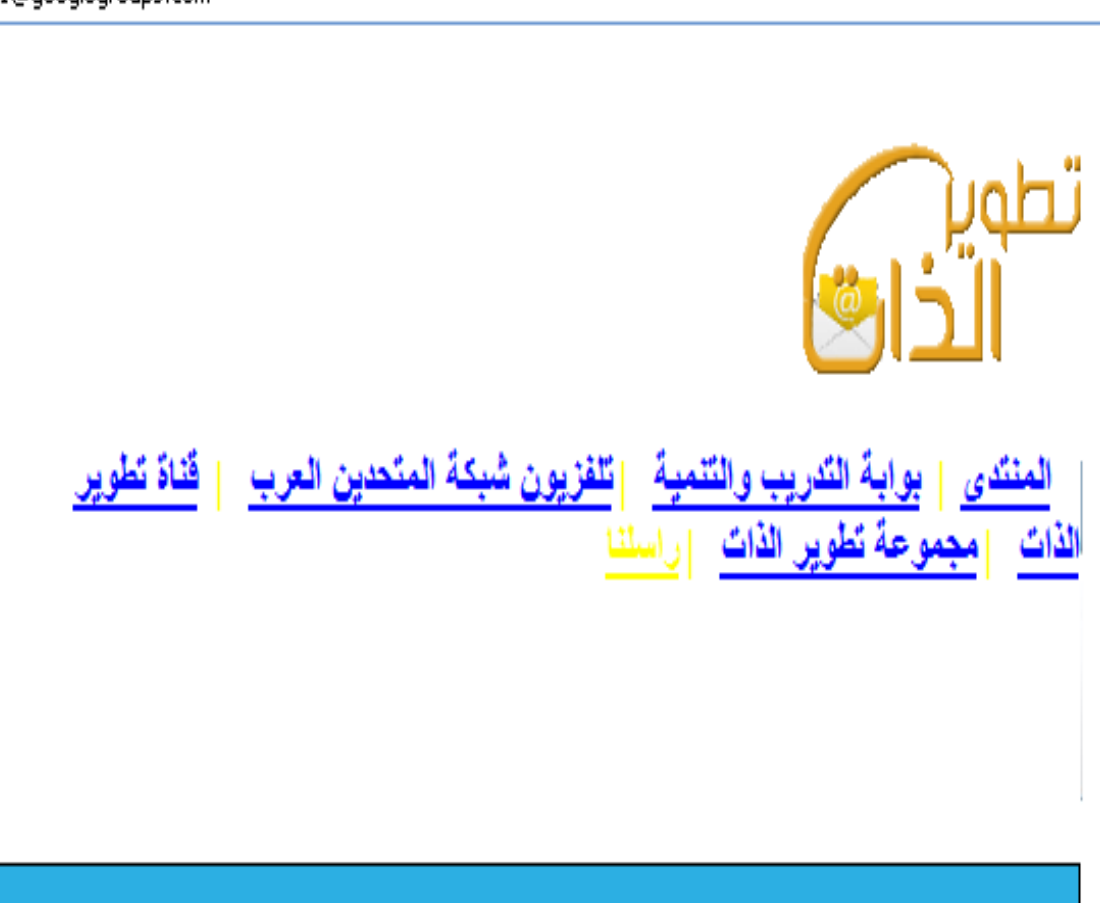

## **تغٌٌر عرض الرسالة**

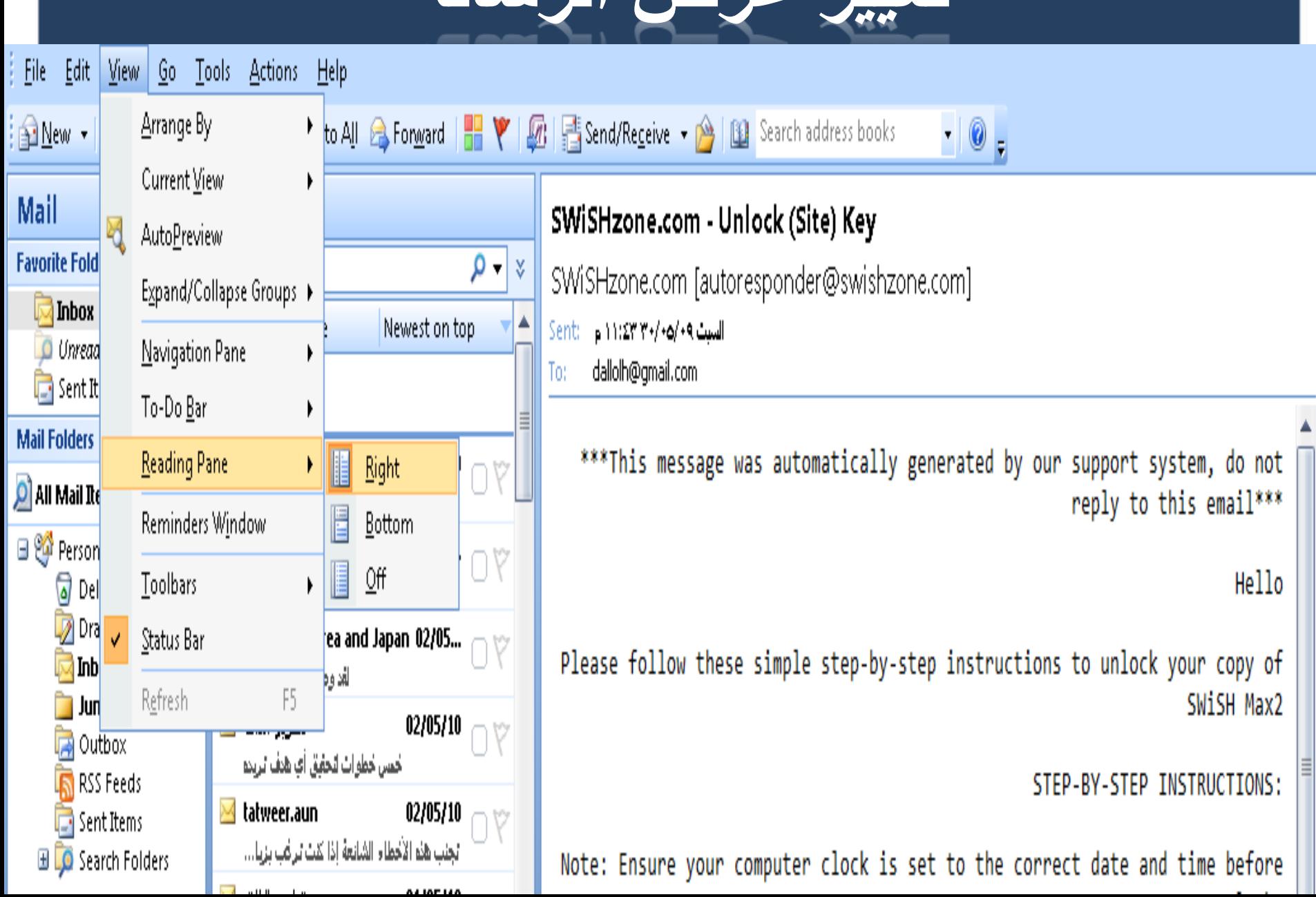

U

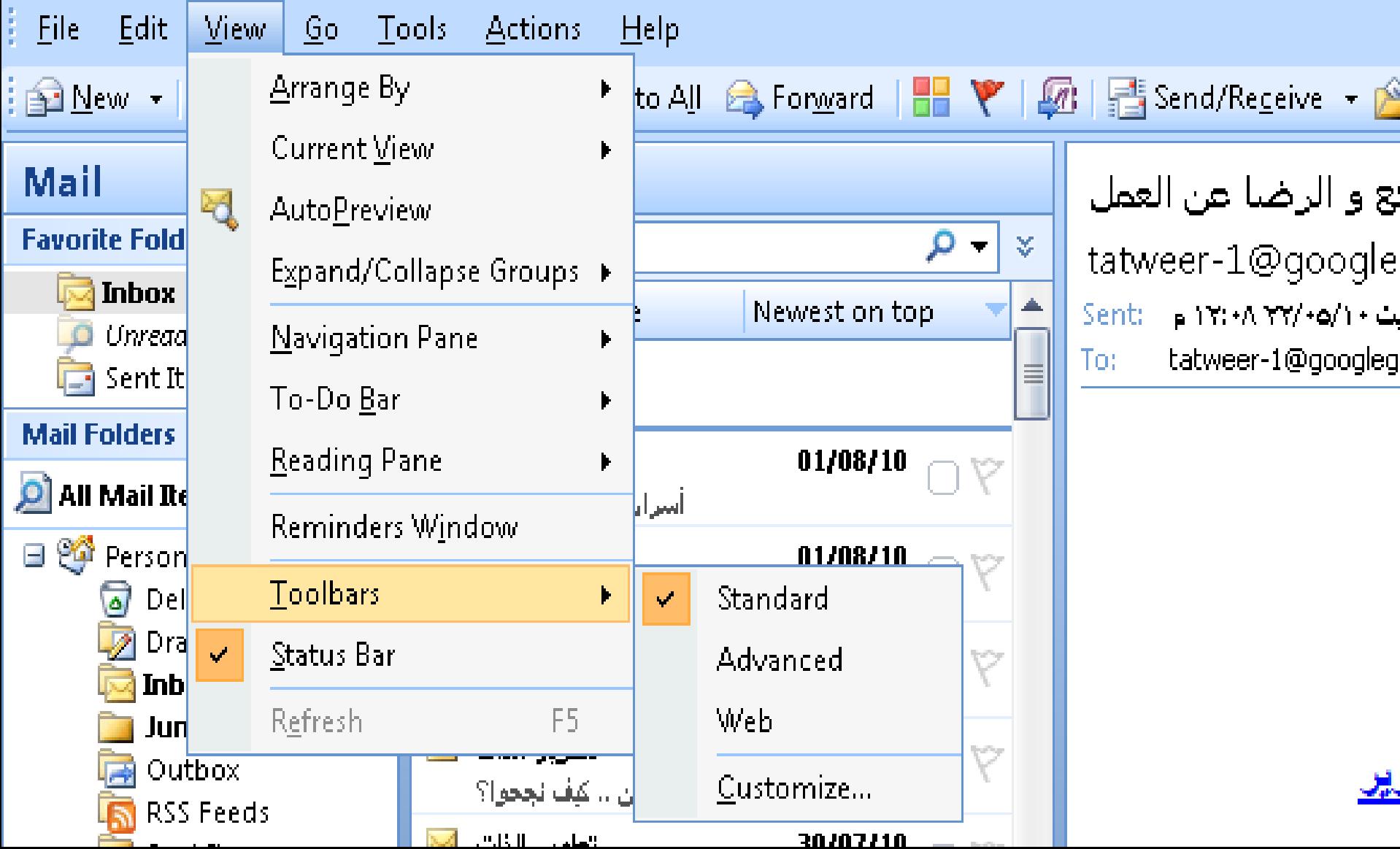

è

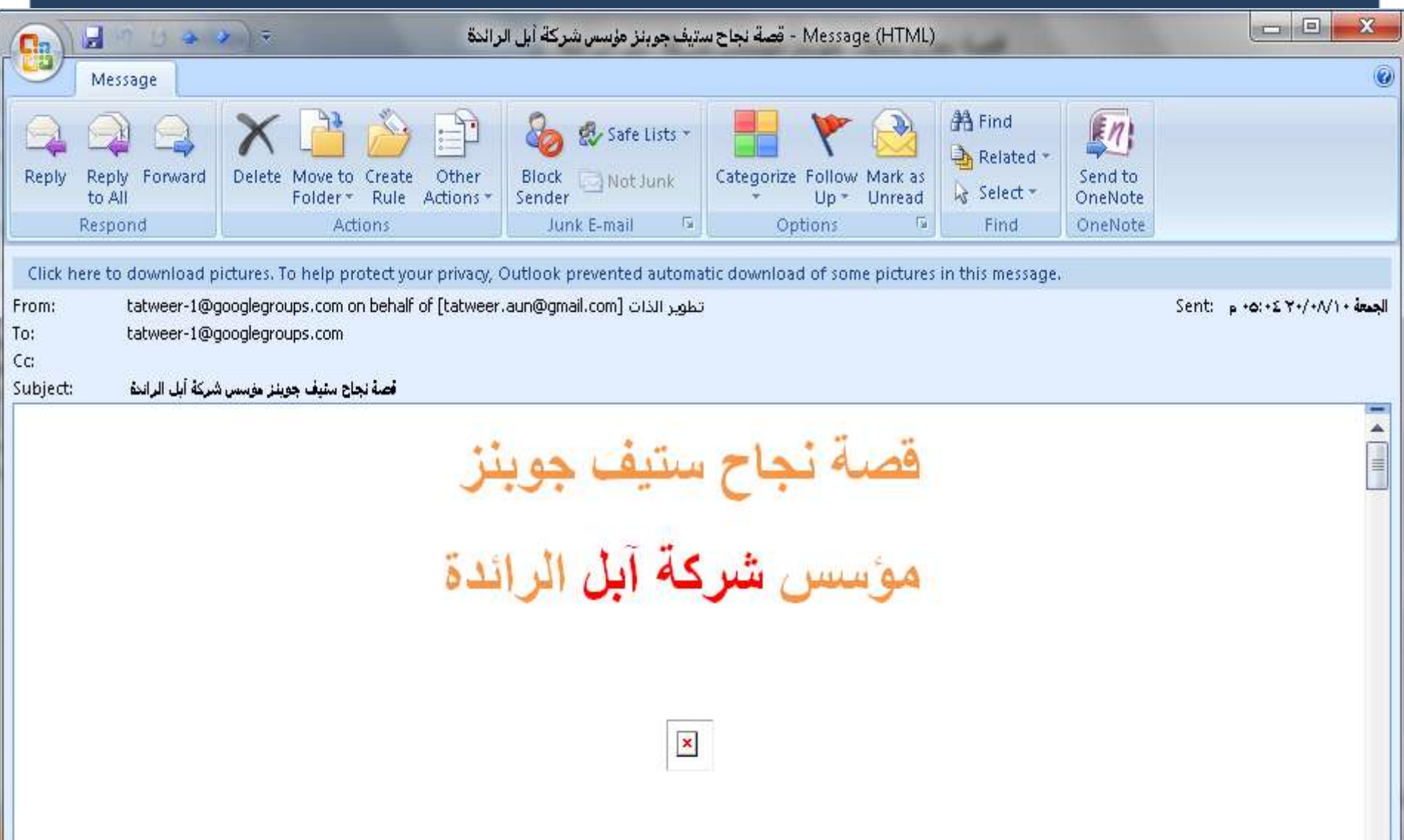

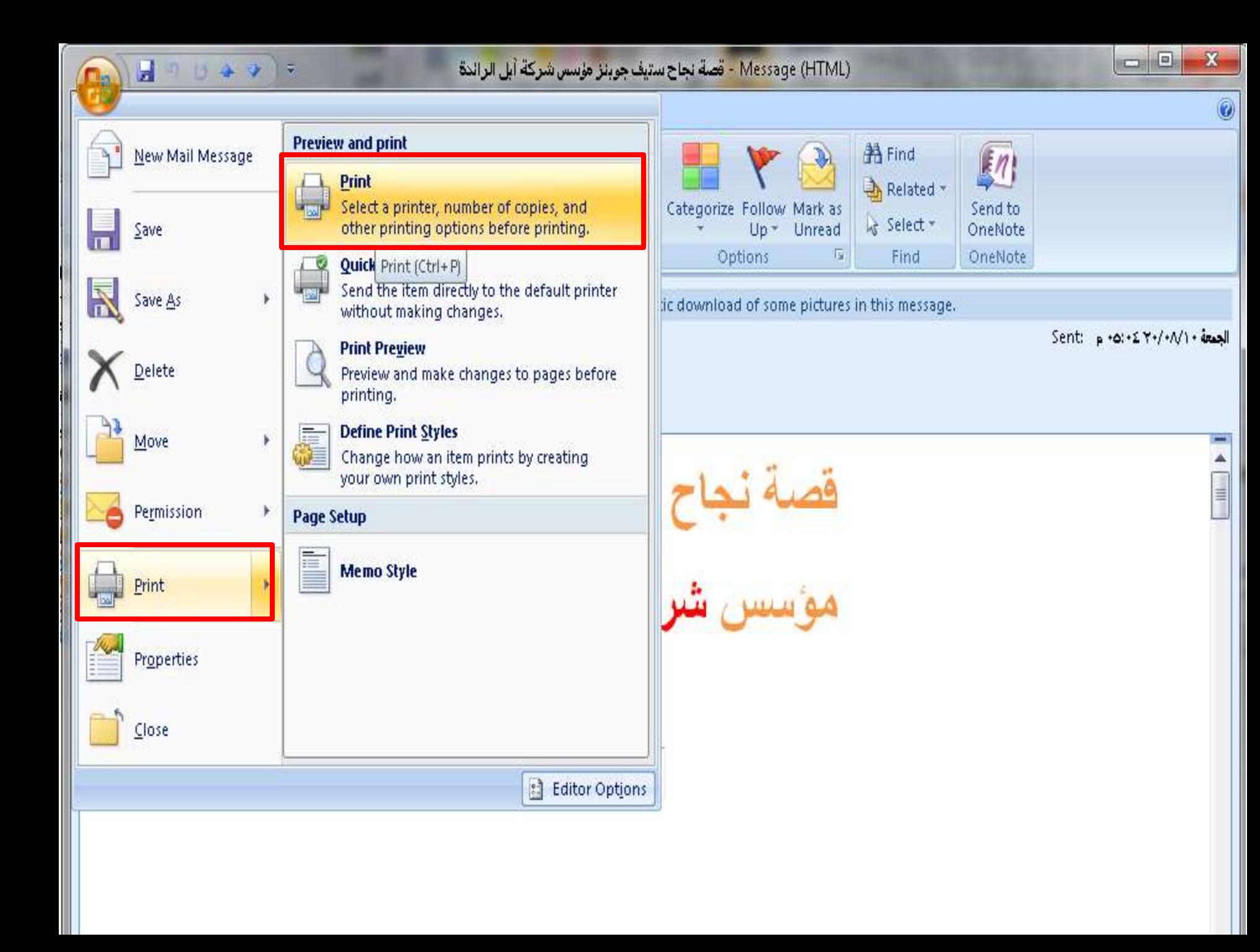

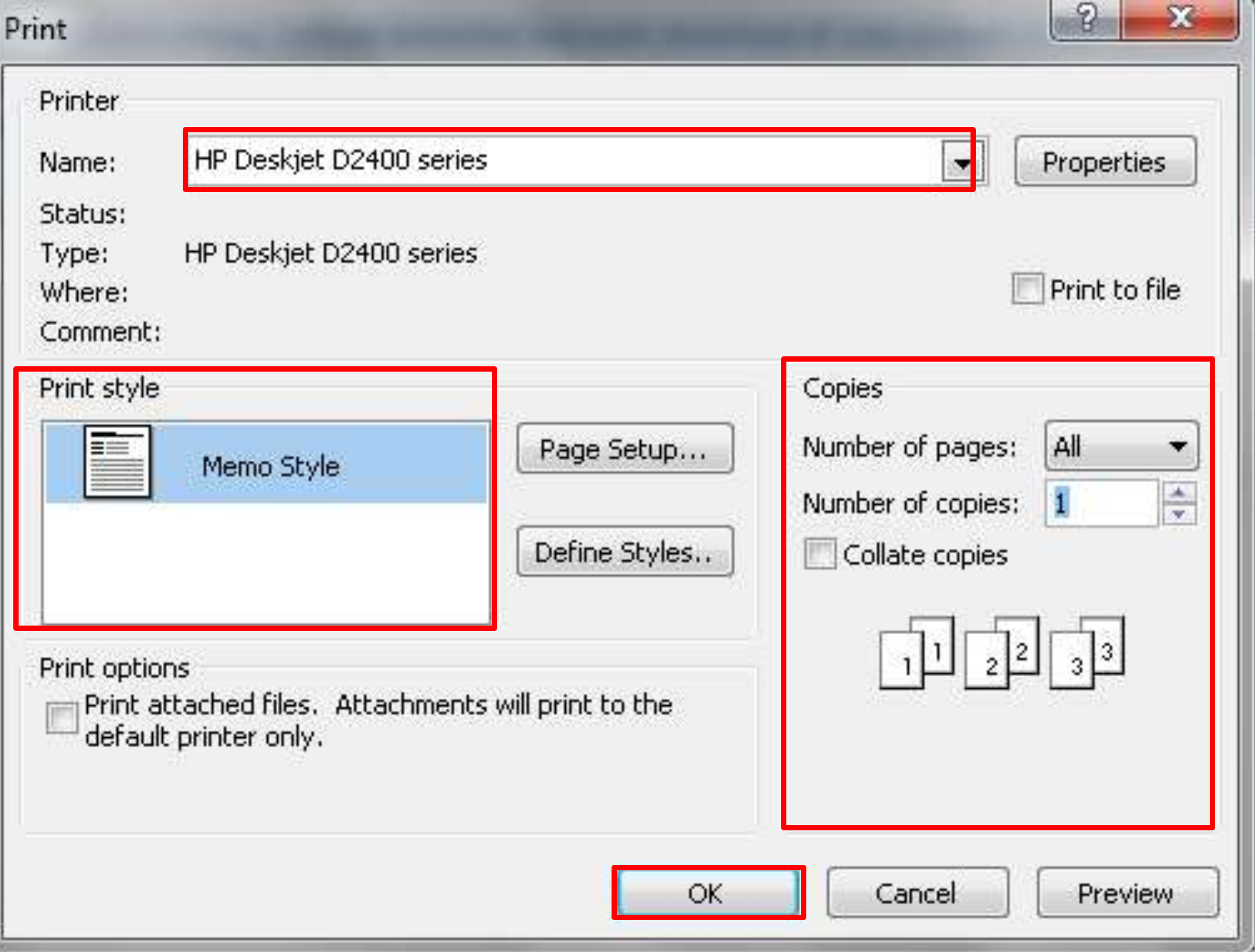

## حفظ الر سائل الو ار دة

## ستيف جوبنز مؤسس شركة آبل الرائدة

## New Mail Message Save Save As b. Delete Move b. Permission Þ. Print ь Properties

Close

b-l

**Lister** 

 $\rightarrow$ 

### Save in another format

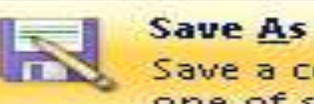

÷

Save a copy of the item to your computer in one of several formats.

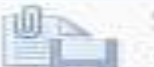

### **Save Attachments**

Save one or more of the files attached to this message to your computer.

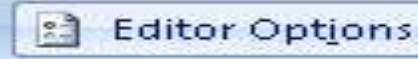

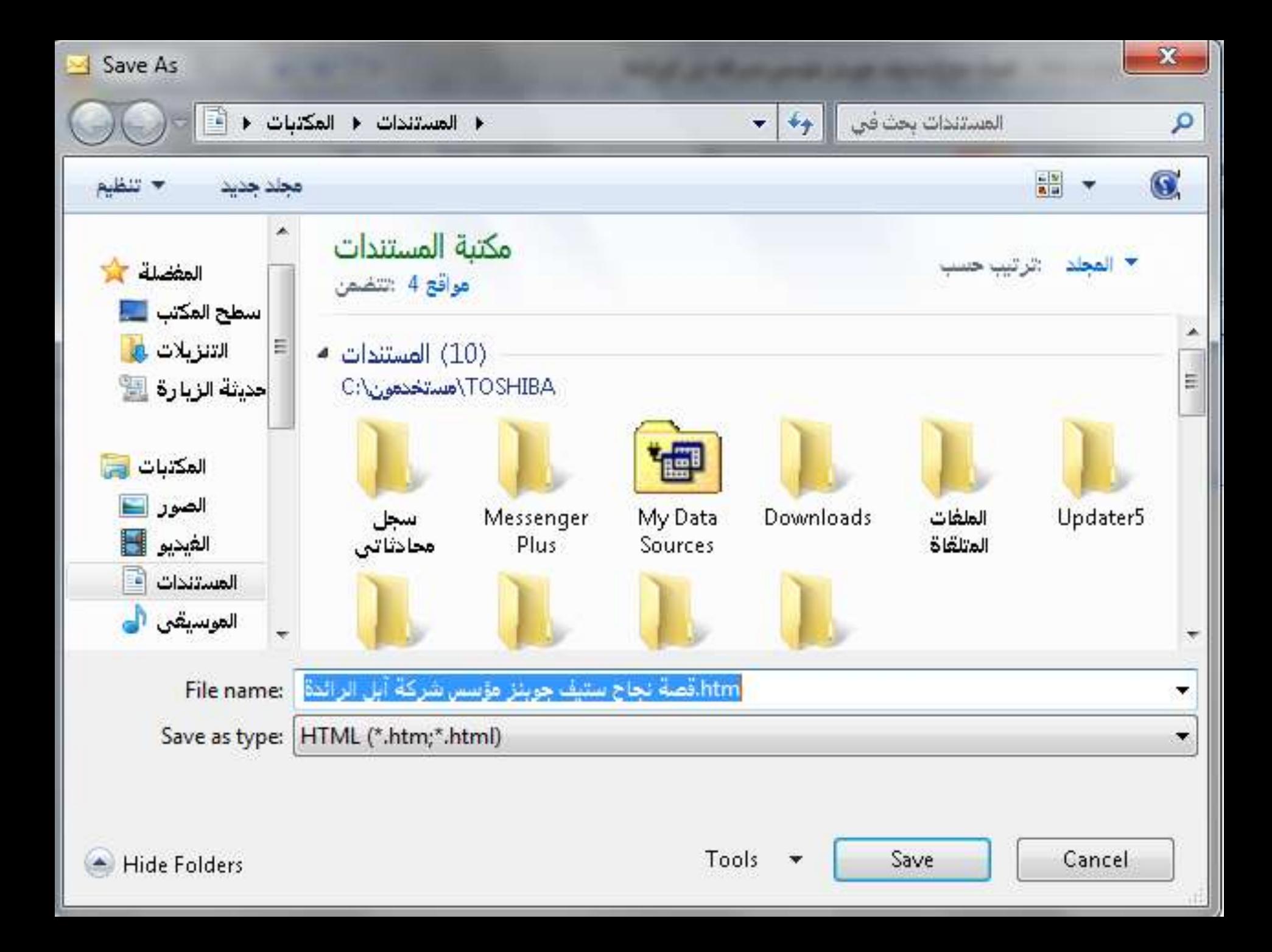

## فتح وحفظ مرفقاث الرسالت البريديت

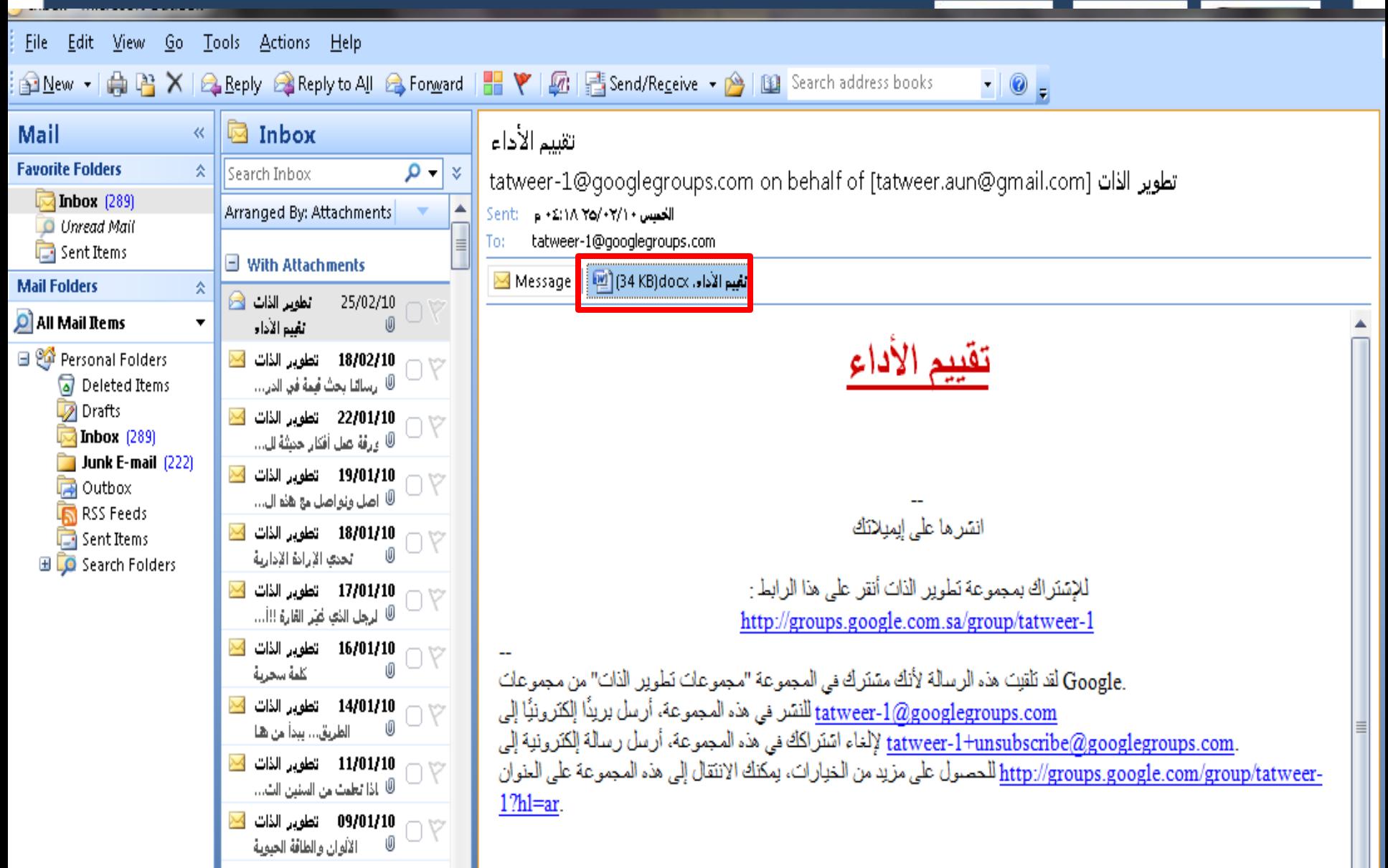

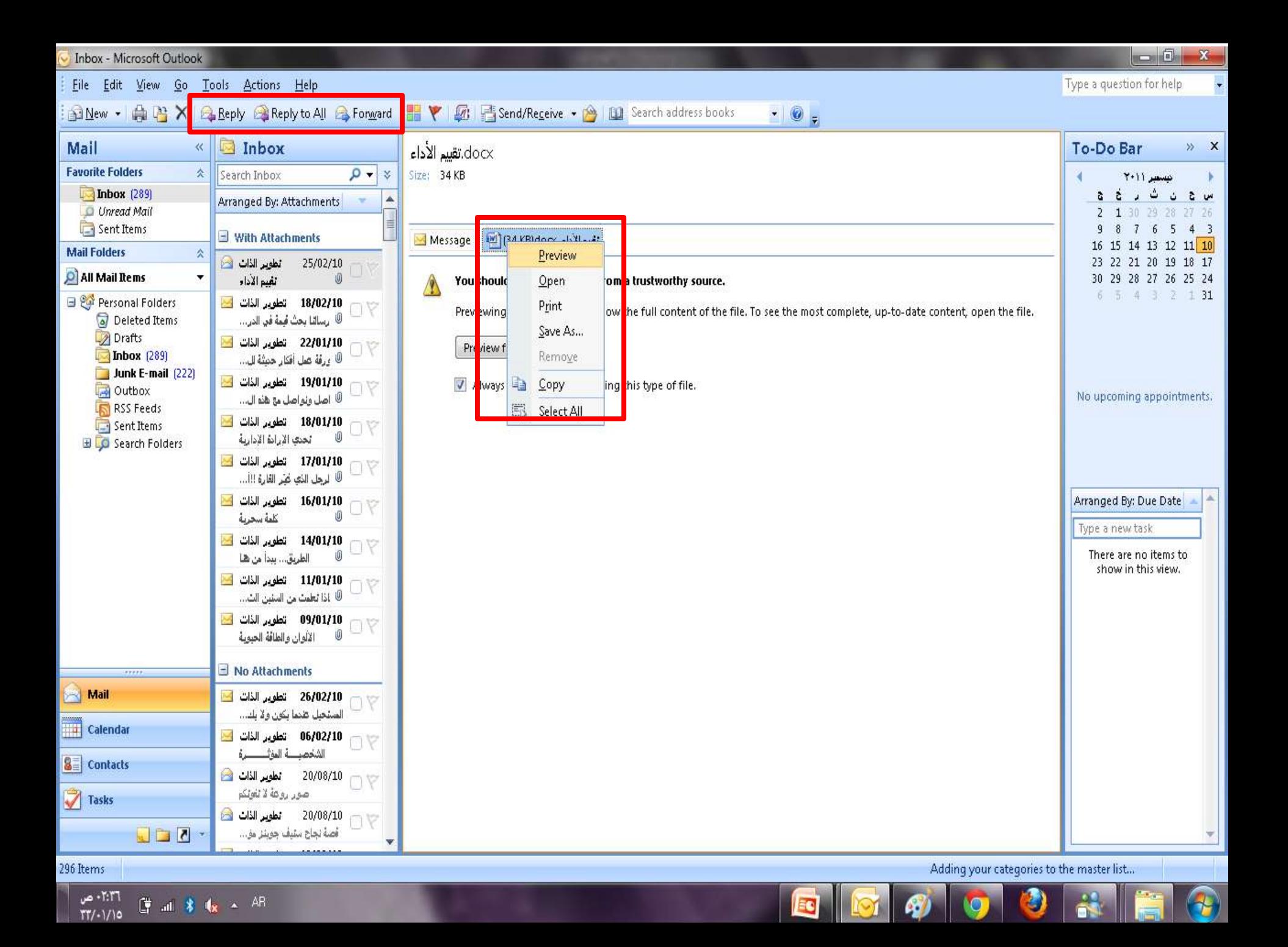

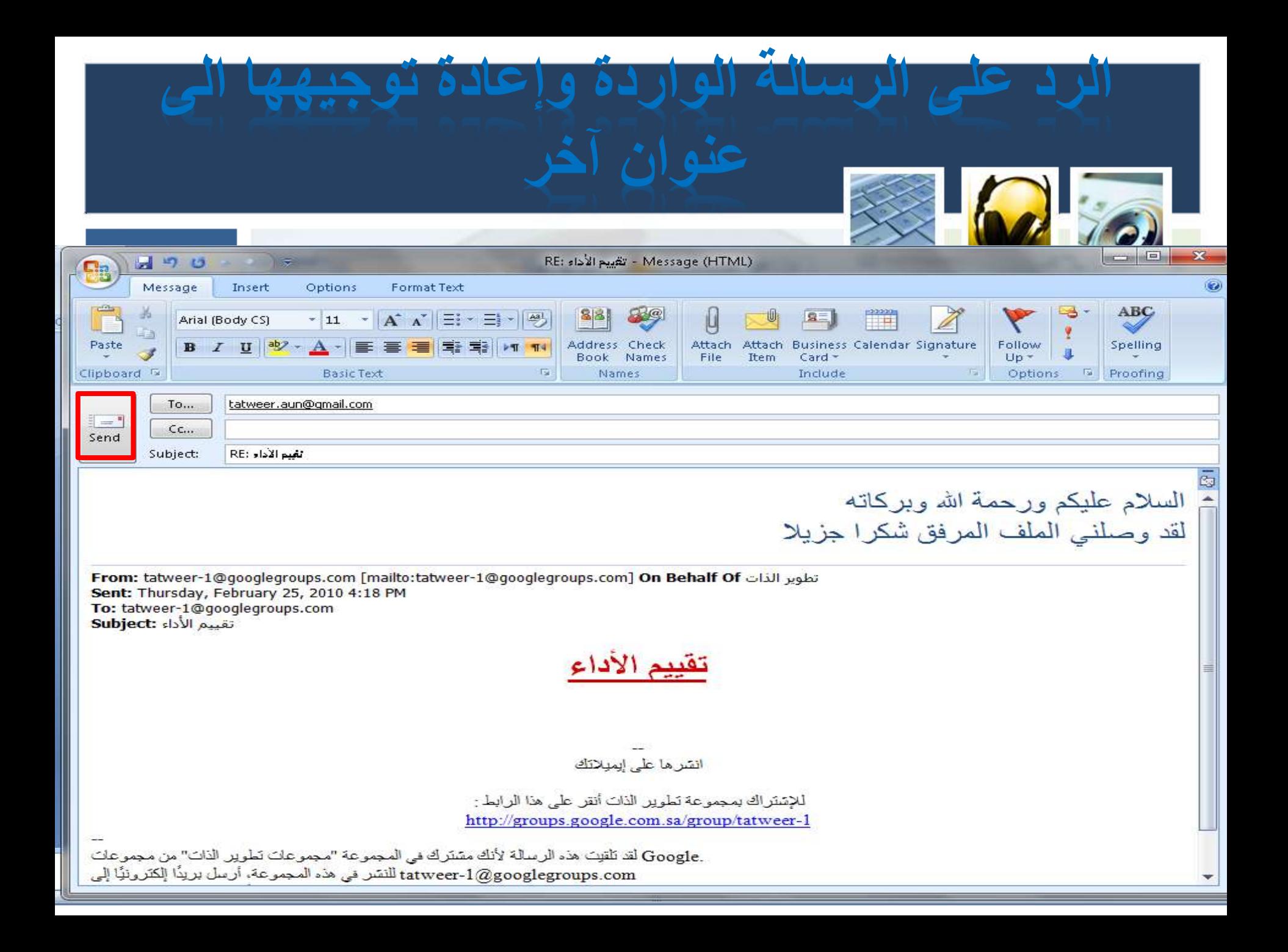

## **حذف الرسائل الواردة**

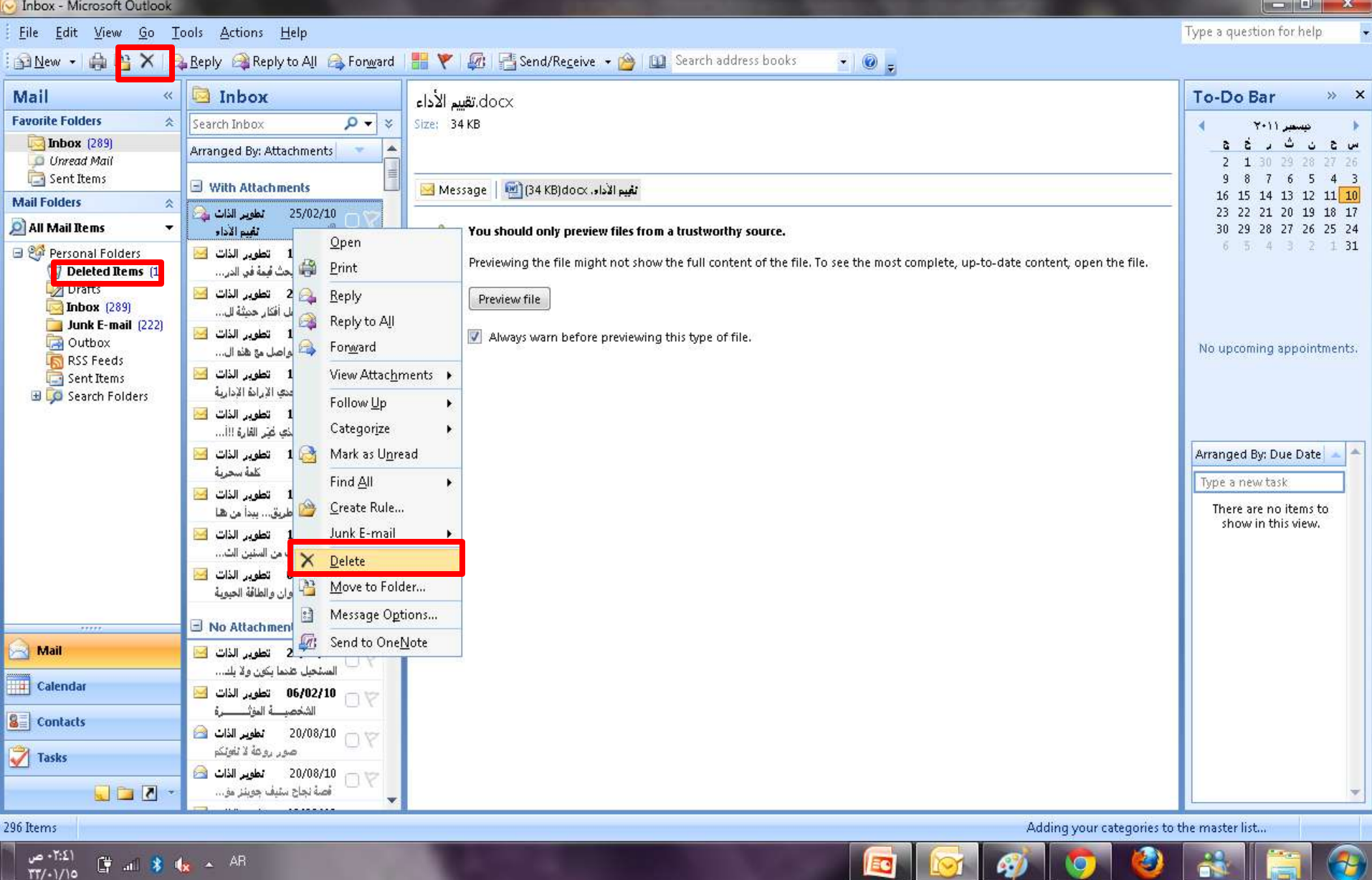

## **إرسال رسالة برٌد**

**Inbox - Microsoft Outlook** 

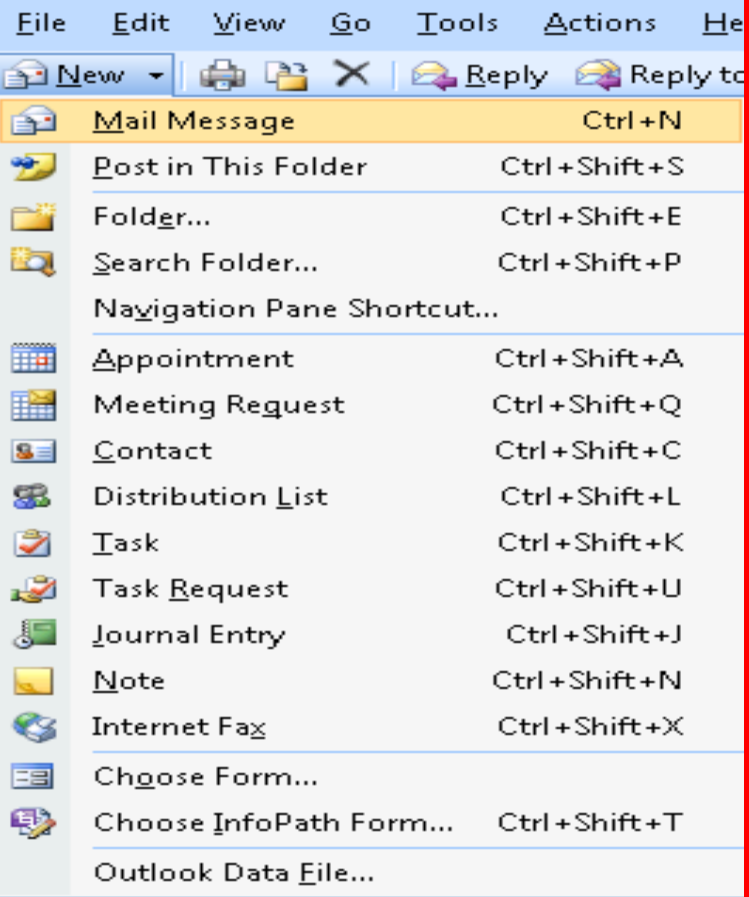

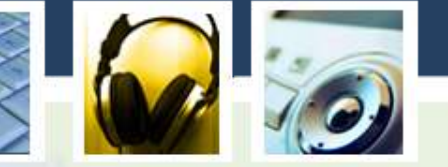

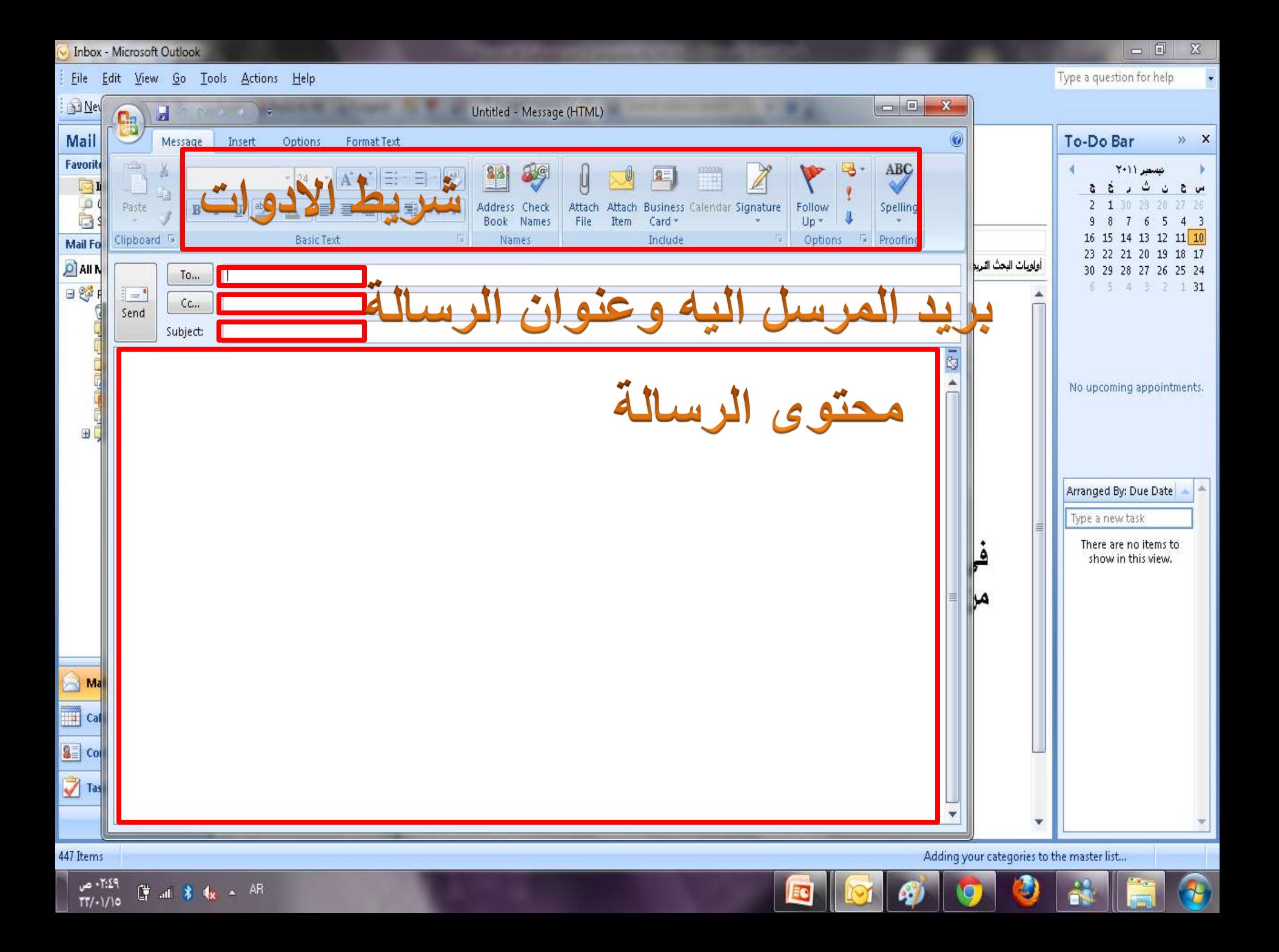

## **إدراج أو إلحاق ملف بالرسالة**

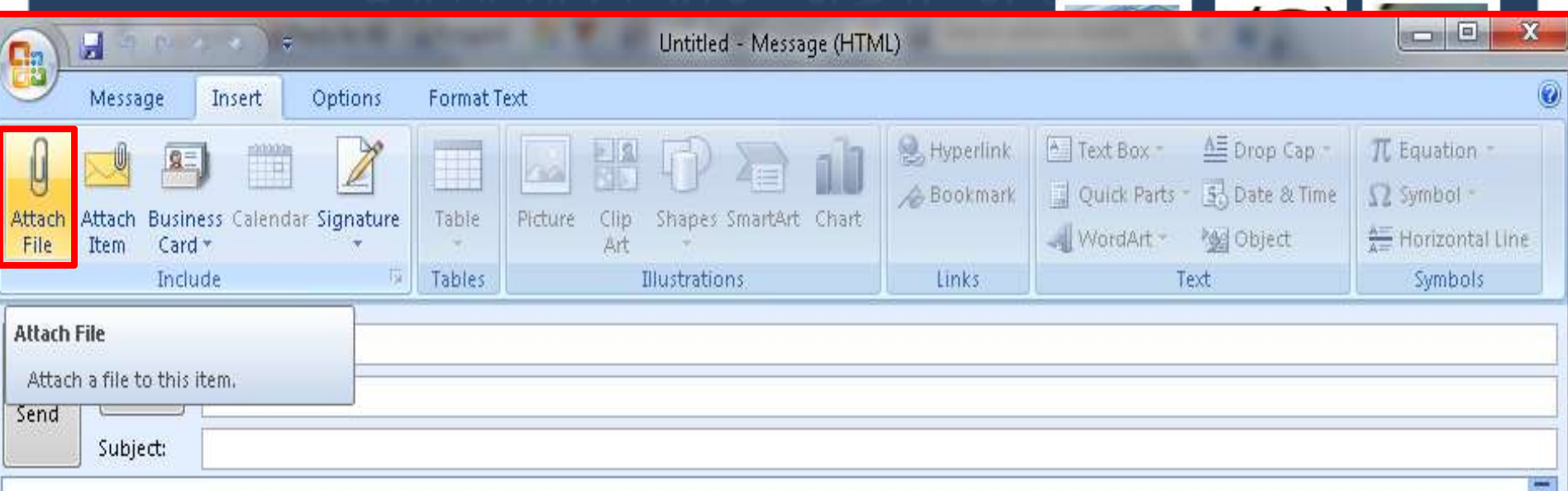

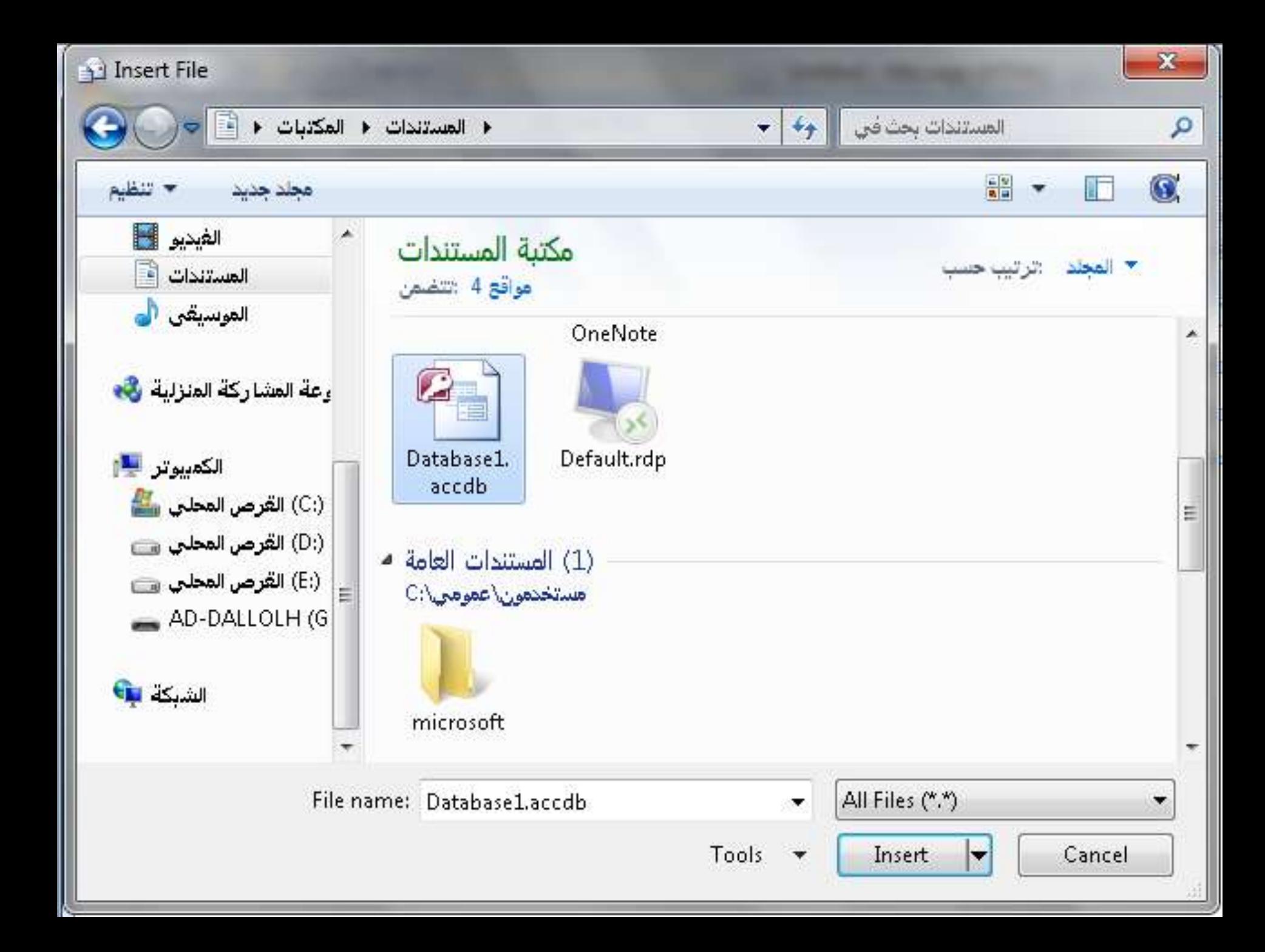

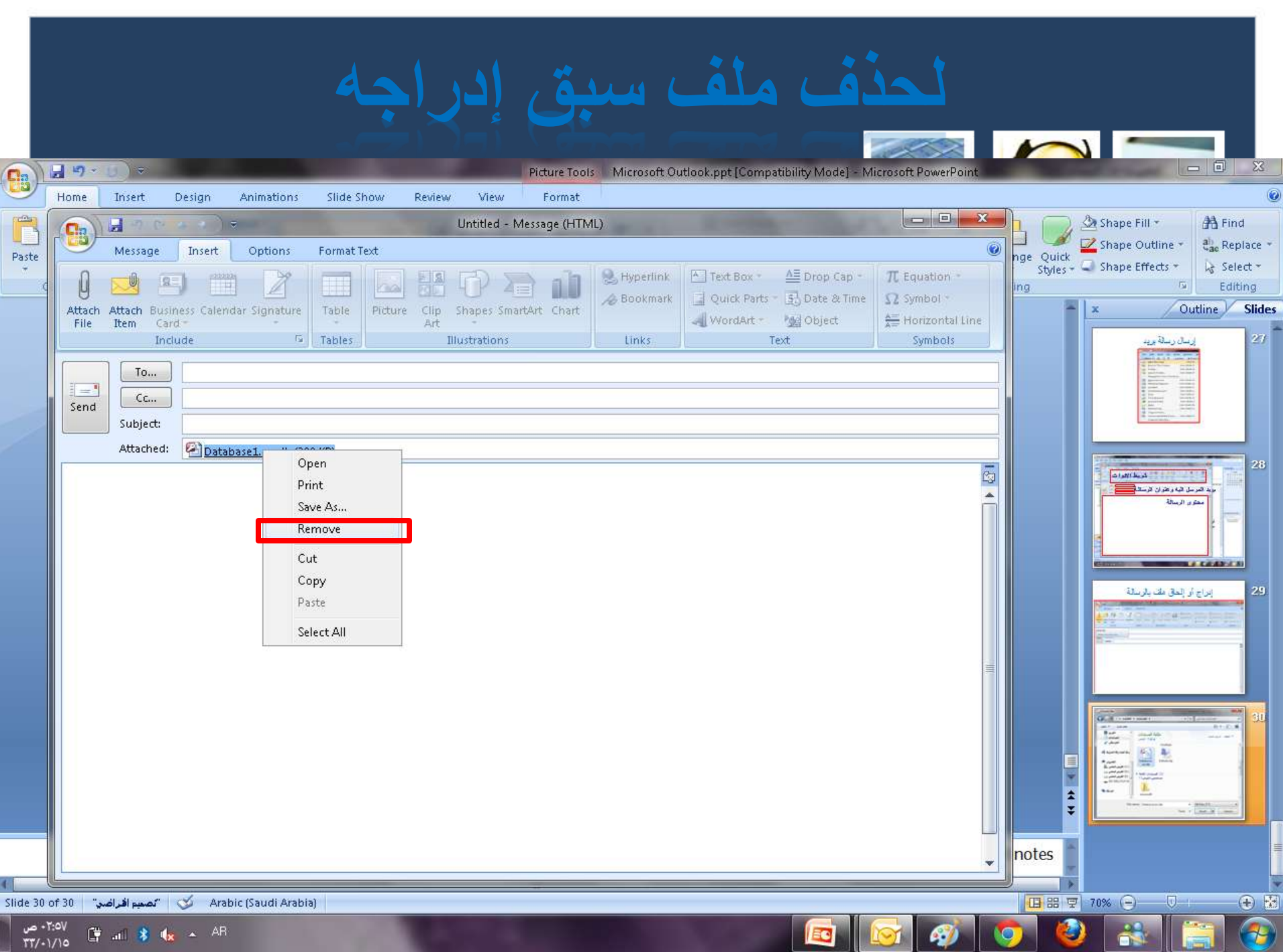

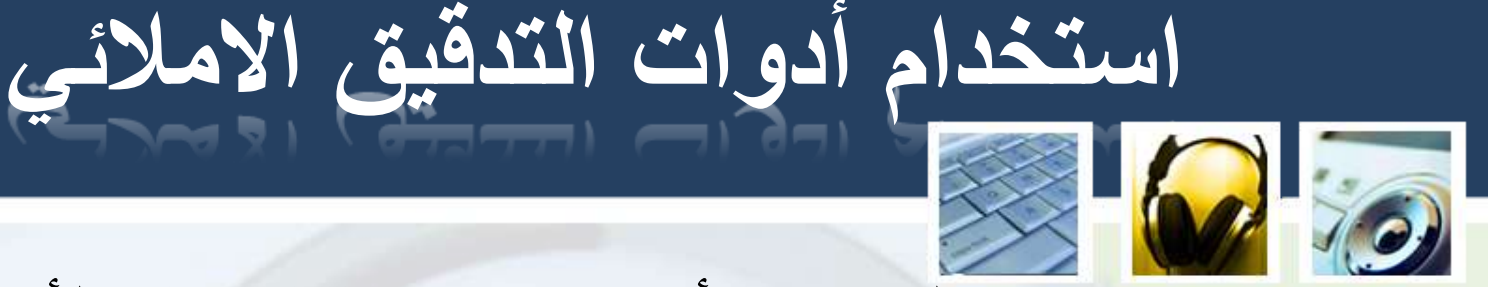

- الضغط بزر الفأرة االٌمن عالكلمة الخطأ •
- اختيار الكلمة الصحيحة من بين الاقتراحات •
- تبديل الكلمة بالضغط على زر "تغيير" •

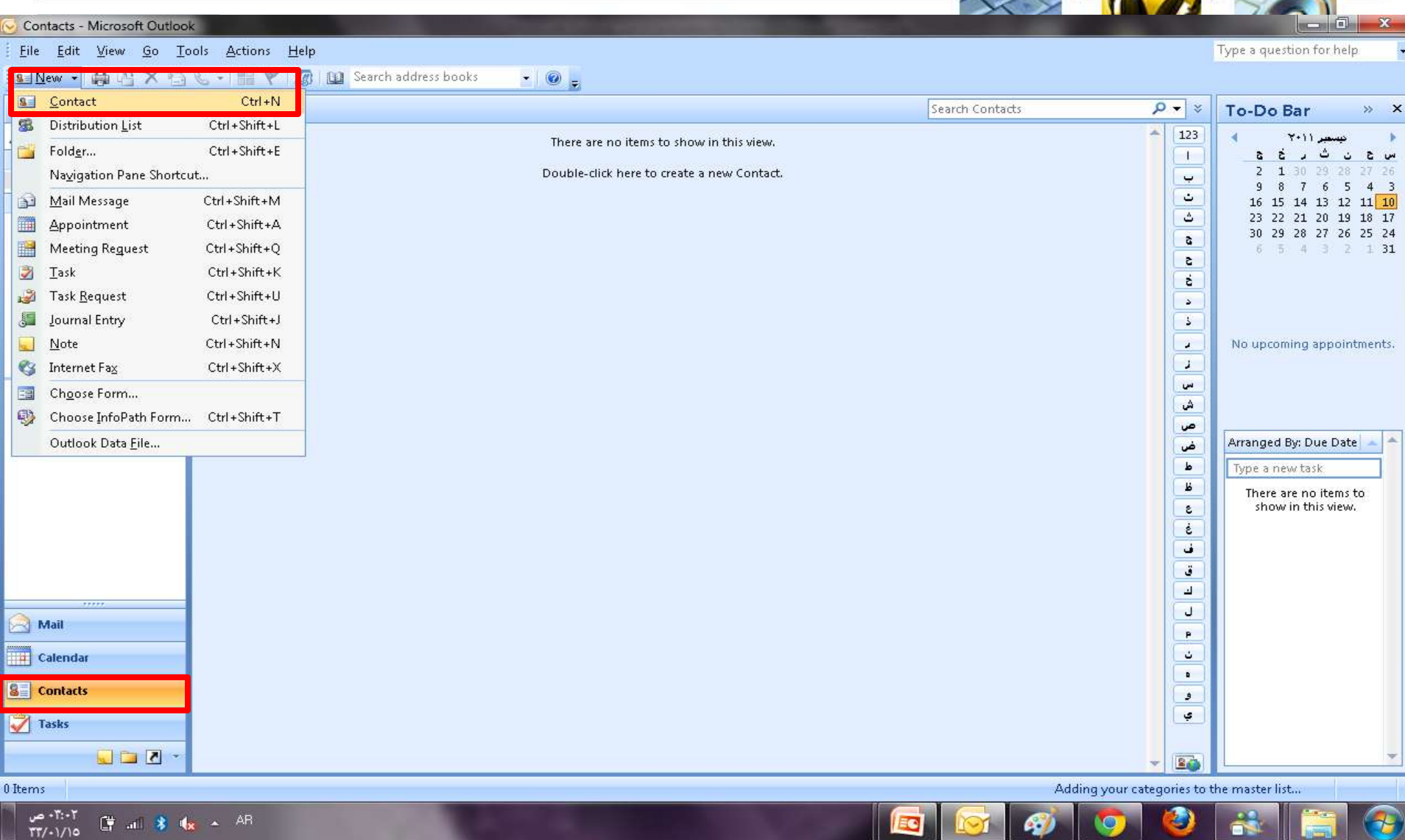

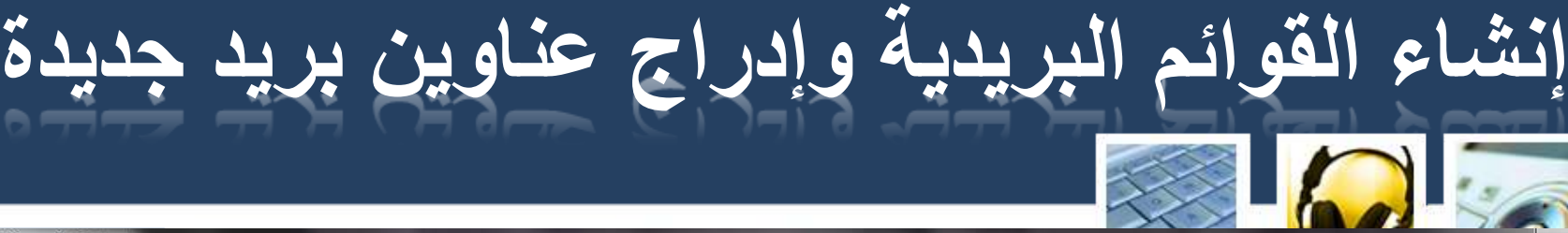

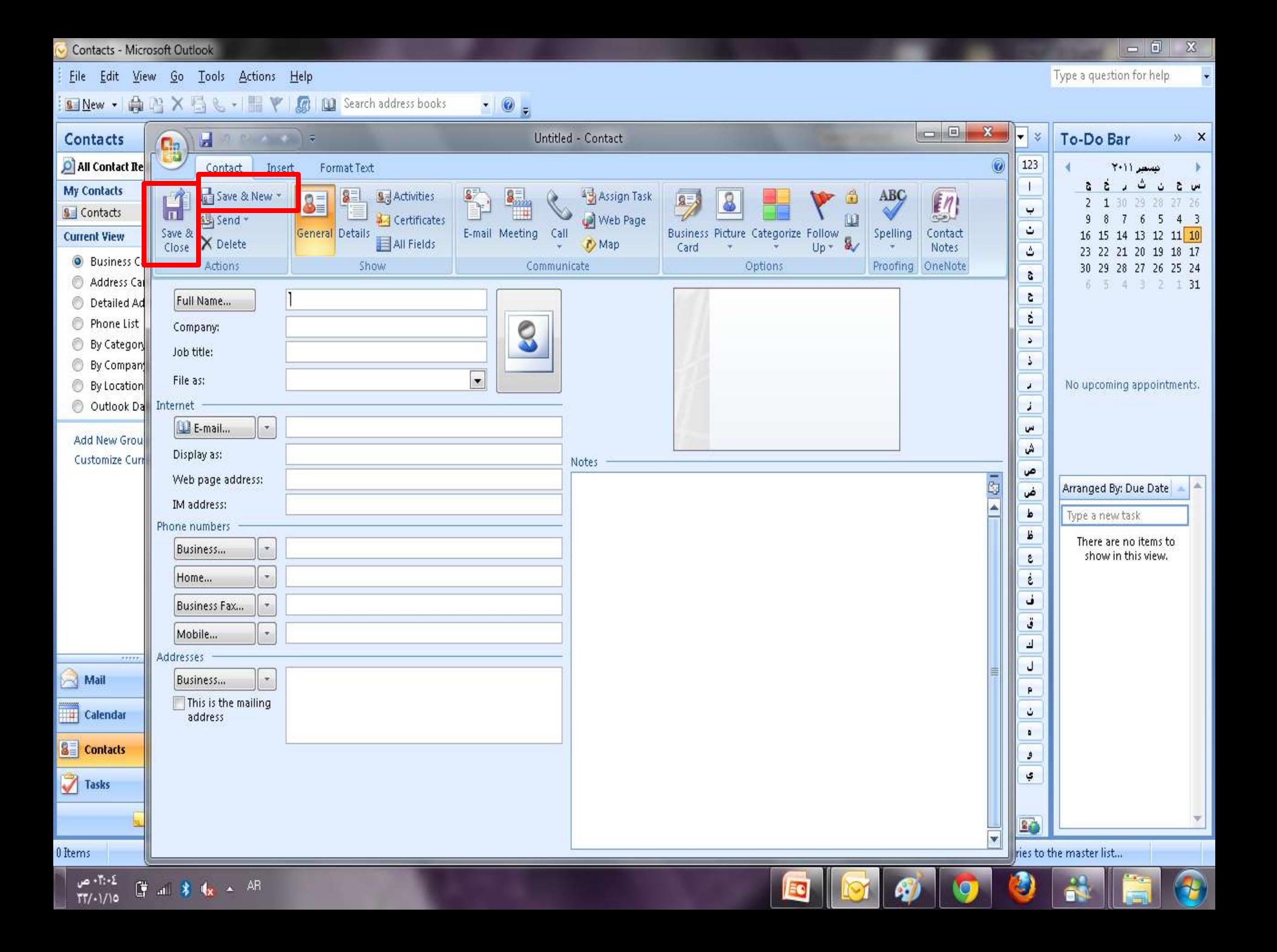

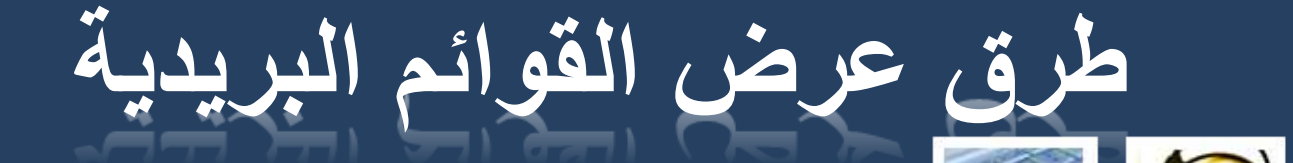

### Contacts - Microsoft Outlook

Eile Edit View Go Tools Actions Help

### Type a question for help

 $\cdot$ 

. .

œ

 $\sim$ 

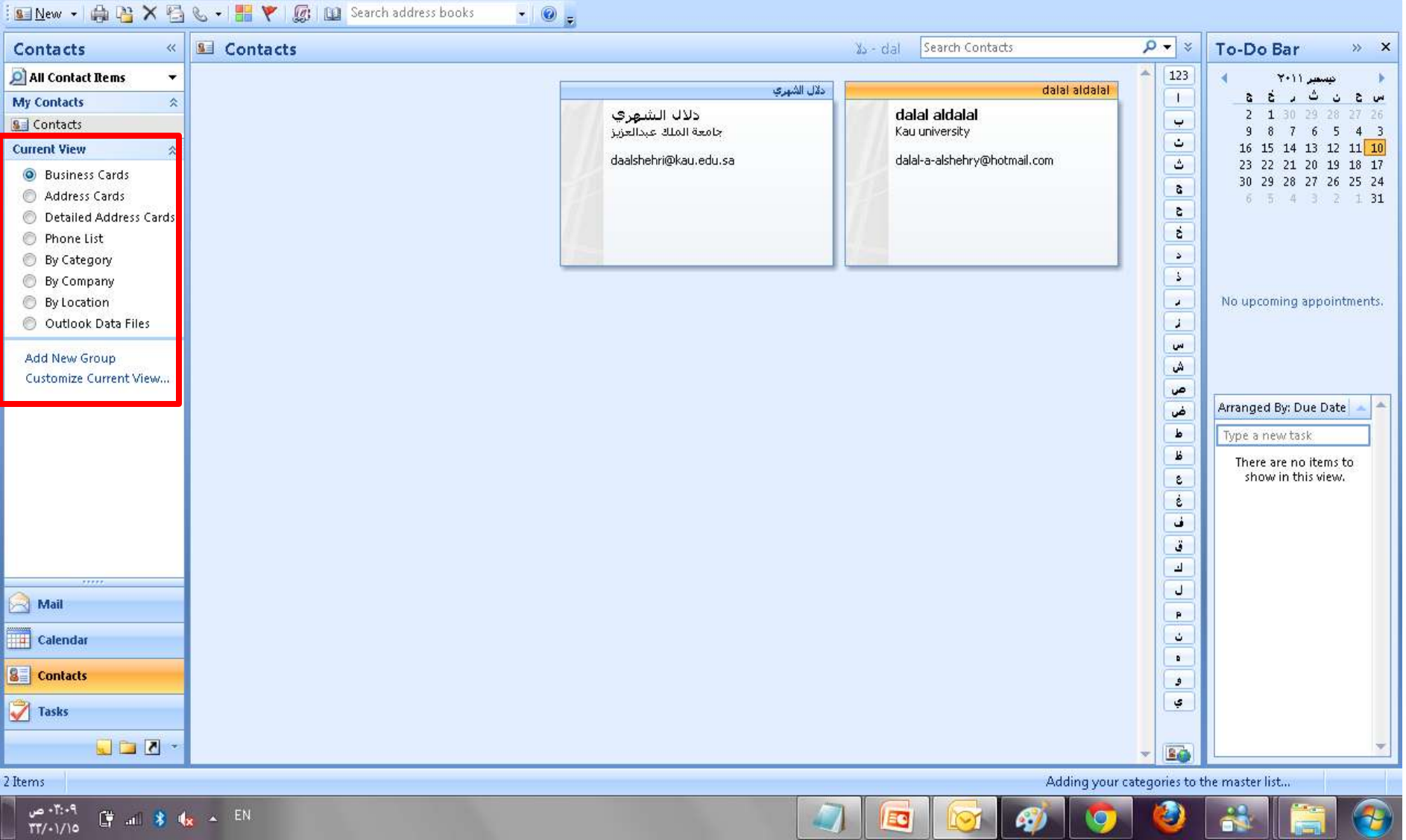

EQ

42

![](_page_38_Picture_14.jpeg)

 $8.4*$ 

 $\mathbf{v}$ 

![](_page_39_Picture_0.jpeg)

**Contacts - Microsoft Outlook** 

١٤:١٤ ص

 $TT/1/10$ 

■ 湖 第 1 × EN

### $-6$  $\mathbf{x}$ Eile Edit View Go Tools Actions Help Type a question for help SINew - 0 2 × 5 & - F Y @ 19 Search address books  $\cdot$  0 = Search Contacts To-Do Bar Contacts  $\ll$ **SE Contacts**  $X_2 - d$ al  $\mathcal{Q}$  +  $\mathcal{Z}$  $\mathbb{R}$  X Ä. All Contact Rems 123  $\overline{\phantom{0}}$ دلال الشهري dalal aldalal  $\frac{2}{3}$ **My Contacts**  $+$ b.  $\mathcal{A}$ 交 دلال التش**هري**<br>جامعة الملك عبدالعزيز dalal aldalal 26 37.  $\ddot{\phantom{0}}$ **SE** Contacts Kau university  $\overline{4}$  $\overline{\phantom{a}}$ ت  $11$   $10$ 14 13 12 **Current View**  $\hat{\mathbf{x}}$ 16 15 daalshehri@kau.edu.sa dalal-a-alshehry@hotmail.com ی 23 22 21 20 19 18 17 **O** Business Cards 30 29 28 27 26 25 24 Ĝ. Address Cards  $65432$  $131$ s. **Detailed Address Cards** Open Ł Phone List 蟲 Print By Category Send as Business Card 图 By Company Send Eull Contact By Location ۲ No upcoming appointments. O Outlook Data Files и Create ٠ w Call Contact... **Add New Group** A Customize Current View ... Follow Up  $\begin{array}{c|c|c|c|c} \hline \bullet & \bullet & \bullet \end{array}$ ٠ Categorize Arranged By: Due Date Delete  $\times$ Type a new task Ľ. **G** Contact Notes There are no items to show in this view.  $\mathcal{Z}$  $\dot{\epsilon}$  $\vec{a}$  $\ddot{\bullet}$  $\mathbf{d}$ ل Mail P Calendar  $\mathcal{L}$  $\blacksquare$ **8 Contacts**  $\mathfrak{s}$  $\mathfrak{S}$ 7 Tasks  $-50$ 30 2 Items Adding your categories to the master list...

EG

ā.

![](_page_40_Picture_0.jpeg)

![](_page_41_Figure_0.jpeg)

## **البحث عن رسائل**

L. Johov Microsoft Outloo

![](_page_42_Picture_20.jpeg)

## **ترتٌب الرسائل**

 $x$ 

![](_page_43_Picture_29.jpeg)

 $\left| \begin{array}{c|c} \hline \textbf{E} & \textbf{E} & \textbf{W} \end{array} \right|$ 

**D**